# Originalna navodila za uporabo

Upravljalni računalnik

AmaSpread 2

Ta navodila za uporabo veljajo od različice programske opreme NW355-B.009

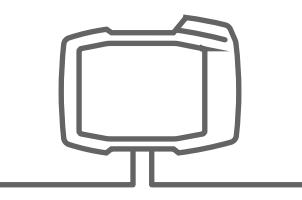

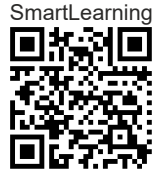

# **VSEBINA**

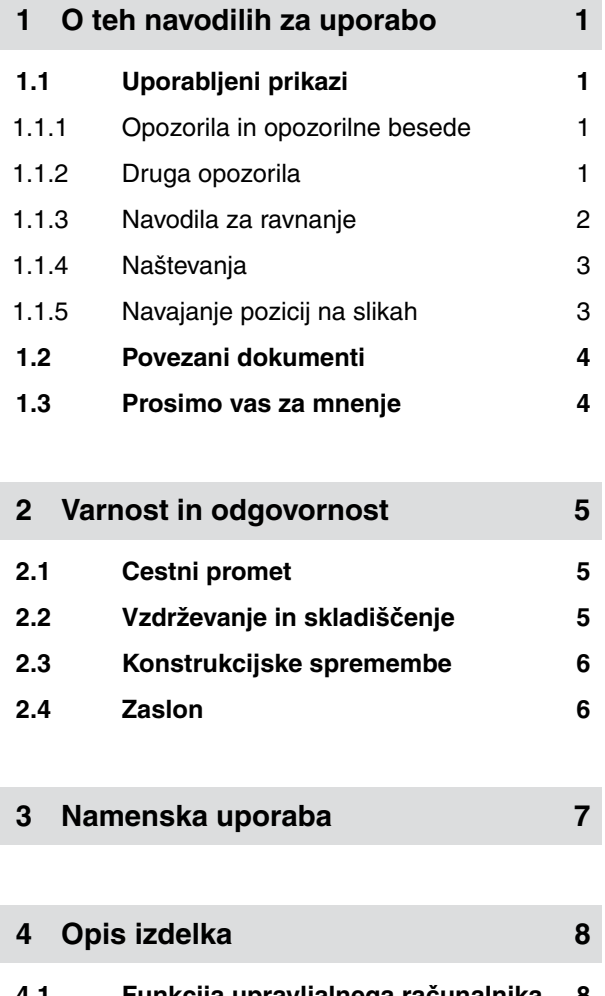

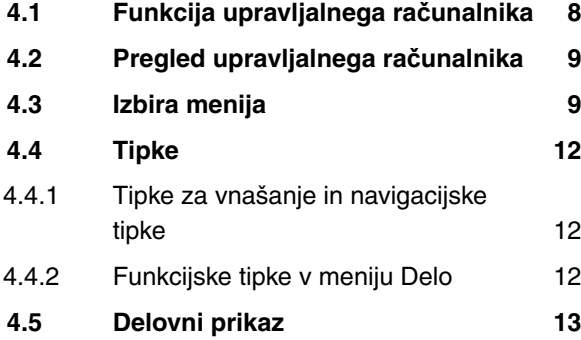

I

**5 [Priklop upravljalnega ra](#page-18-0)čunalnika 15**

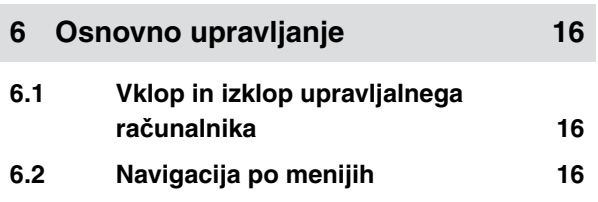

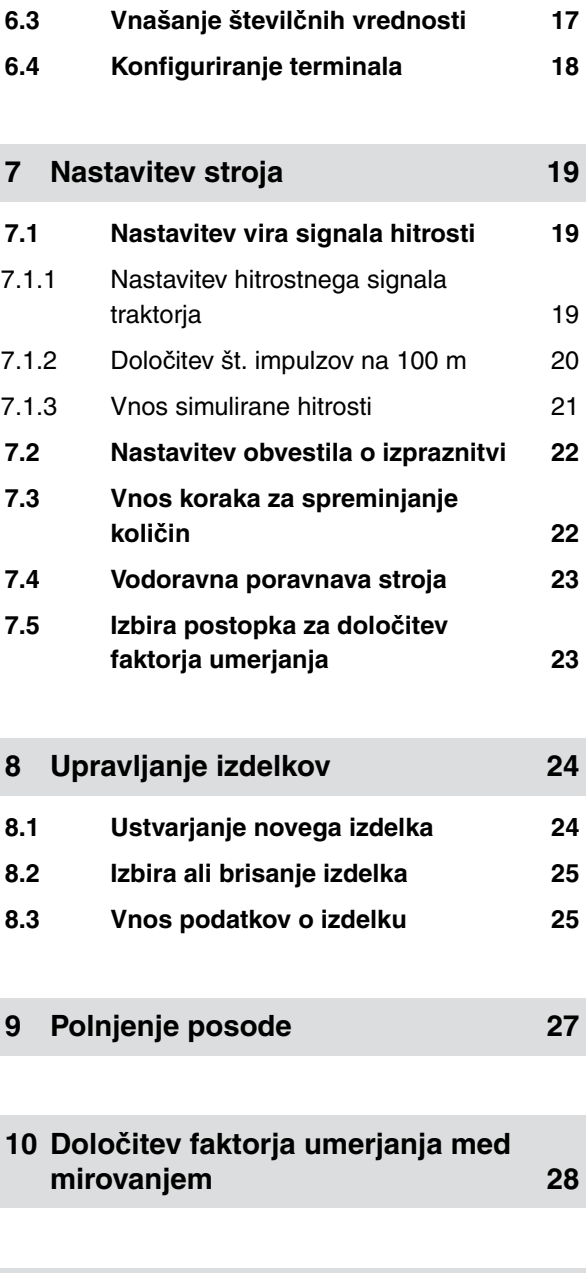

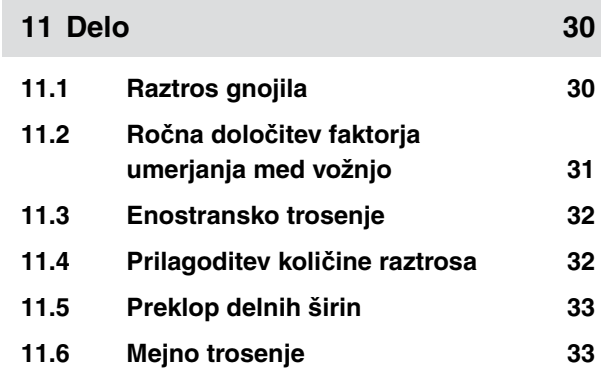

#### **VSEBINA**

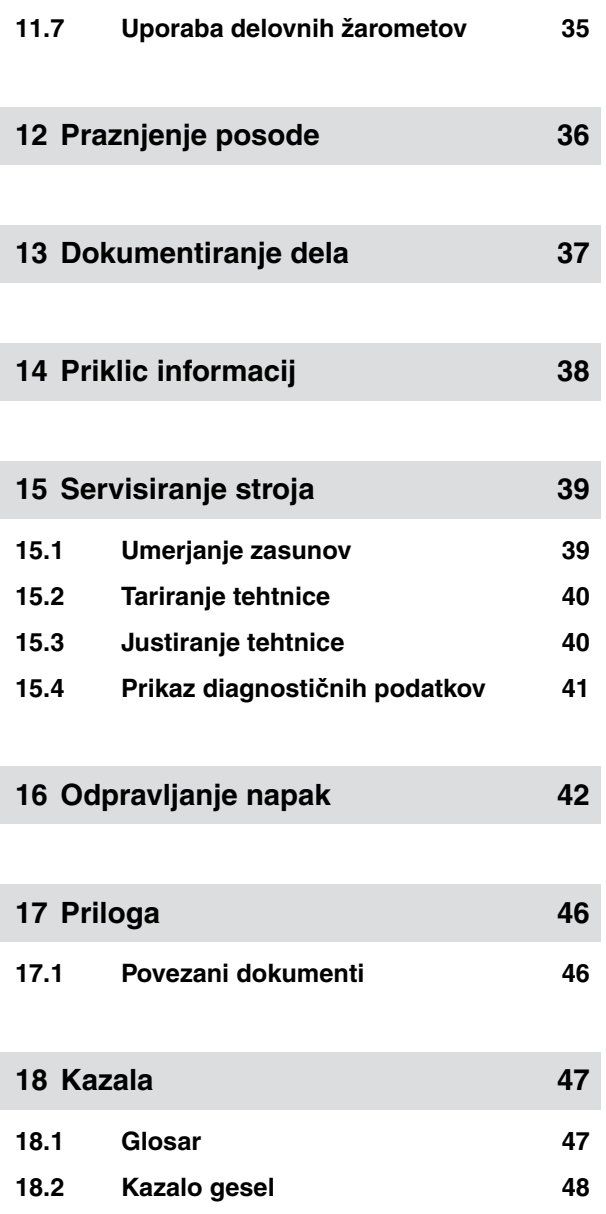

# <span id="page-4-0"></span>**O teh navodilih za uporabo** 1

CMS-T-00000081-D.1

# **1.1 Uporabljeni prikazi**

#### **1.1.1 Opozorila in opozorilne besede**

Opozorila so označena z opozorilno besedo in z barvnim stolpcem, na katerem je varnostni trikotnik. Opozorilne besede *"NEVARNOST"*, *"OPOZORILO"* in *"PREVIDNO"* opisujejo težo grozeče nevarnosti in imajo naslednji pomen:

## **NEVARNOST**

Označuje neposredno nevarnost z visokim tveganjem najtežjih telesnih poškodb, kot je odtrganje udov, in smrti.

# **OPOZORILO**

Označuje možno nevarnost s srednjim tveganjem najtežjih telesnih poškodb in smrti.

#### **PREVIDNO**

Označuje nevarnost z majhnim tveganjem lažjih ali srednjih telesnih poškodb.

#### **1.1.2 Druga opozorila**

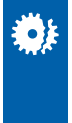

#### **POMEMBNO**

Označuje tveganje škode na stroju.

CMS-T-005676-C.1

CMS-T-00002415-A.1

CMS-T-00002416-A.1

<span id="page-5-0"></span>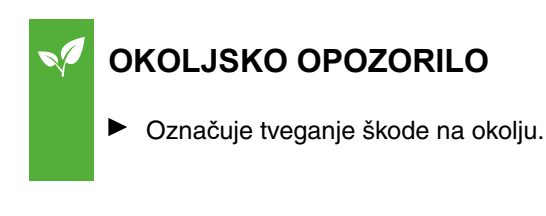

#### **NASVET**

Označuje namige in napotke za optimalno uporabo.

#### **1.1.3 Navodila za ravnanje**

#### **Oštevilčena navodila za ravnanje**

Operacije, ki morajo biti izvedene v določenem zaporedju, so prikazane kot oštevilčena navodila za ravnanje. Upoštevajte navedeni vrstni red operacij.

#### Primer:

- 1. Navodilo za ravnanje št. 1
- 2. Navodilo za ravnanje št. 2

#### **1.1.3.1 Navodila za ravnanje in reakcije**

Reakcije na opravljene delovne operacije so označene s puščico.

#### Primer:

- 1. Navodilo za ravnanje št. 1
- Reakcija na navodilo za ravnanje št. 1
- 2. Navodilo za ravnanje št. 2

#### **1.1.3.2 Alternativna navodila za ravnanje**

Alternativna navodila za ravnanje so vpeljana z besedo *"ali"*.

CMS-T-00000473-B.1

CMS-T-005217-B.1

CMS-T-005678-B.1

CMS-T-00000110-B.1

#### <span id="page-6-0"></span>Primer:

1. Navodilo za ravnanje št. 1

ali

alternativno navodilo za ravnanje

2. Navodilo za ravnanje št. 2

#### **Navodilo za eno samo operacijo**

Ravnanja, ki obsegajo samo eno operacijo, niso oštevilčena, ampak so označena s puščico.

Primer:

Navodilo za ravnanje

#### **Navodila za ravnanje brez vrstnega reda**

Operacije, ki jih ni treba izvesti v določenem vrstnem redu, so podane v obliki seznama s puščicami.

Primer:

- Navodilo za ravnanje
- Navodilo za ravnanje
- Navodilo za ravnanje

#### **1.1.4 Naštevanja**

Naštevanja brez posebnega vrstnega reda so označena kot seznam s točkami.

Primer:

- Točka 1
- Točka 2

#### **1.1.5 Navajanje pozicij na slikah**

Številke, ki so vdelane v besedilu, npr. **1** , označujejo pozicije na sosednji sliki.

CMS-T-005211-C.1

CMS-T-005214-C.1

CMS-T-000024-A.1

CMS-T-000023-B.1

## <span id="page-7-0"></span>**1.2 Povezani dokumenti**

Seznam pripadajoče dokumentacije je v prilogi.

#### **1.3 Prosimo vas za mnenje**

Spoštovana bralka, spoštovani bralec, naša navodila za uporabo redno posodabljamo. S svojimi predlogi za izboljšave nam lahko pomagate, da bodo navodila za uporabo še bolj prijazna do uporabnika. Svoje predloge nam pošljite v pismu, po faksu ali po e-pošti. CMS-T-000059-C.1

CMS-T-00000616-B.1

Fax: +49 (0) 5405 501-234 Postfach 51 AMAZONEN-WERKE H. Dreyer SE & Co. KG Technische Redaktion D-49202 Hasbergen E-Mail: td@amazone.de

# <span id="page-8-0"></span>**Varnost in odgovornost**

#### **2.1 Cestni promet**

CMS-T-00003620-C.1

CMS-T-00003621-D.1

CMS-T-00004961-B.1

#### **Ne uporabljajte upravljalnega računalnika oz. upravljalnega terminala med vožnjo po cesti**

Odvrnitev voznikove pozornosti lahko povzroči nesrečo in poškodbe, tudi s smrtnim izidom.

Ne upravljajte upravljalnega računalnika oz. upravljalnega terminala med vožnjo po cesti.

#### **2.2 Vzdrževanje in skladiščenje**

**Škoda zaradi kratkega stika**

V primeru izvajanja vzdrževalnih del na priključku, ki je priključen ali prigrajen na traktor, obstaja nevarnost kratkega stika.

*Pred začetkom izvajanja vzdrževalnih del* ločite vse povezave med traktorjem in upravljalnim terminalom oz. upravljalnim računalnikom.

#### **Škoda zaradi prenapetosti**

V primeru izvajanja varilskih del na traktorju ali na priključku, ki je priključen ali prigrajen na traktor, lahko pride do poškodb upravljalnega računalnika oz. upravljalnega terminala zaradi prenapetosti.

*Pred začetkom izvajanja varilskih del* ločite vse povezave med traktorjem in upravljalnim terminalom oz. upravljalnim računalnikom.

#### **Škoda zaradi nestrokovnega čiščenja**

Upravljalni računalnik oz. upravljalni terminal čistite samo z vlažno mehko krpo.

#### <span id="page-9-0"></span>**Škoda zaradi neprimerne delovne temperature in temperature skladiščenja**

Neupoštevanje predpisane delovne temperature in temperature skladiščenja lahko poškoduje upravljalni računalnik oz. upravljalni terminal in s tem povzroči nepravilno delovanje in nevarne situacije.

- Upravlialni računalnik oz. upravljalni terminal uporabliajte samo pri temperaturah od –20 do +65 °C.  $\blacktriangleright$
- Upravljalni računalnik oz. upravljalni terminal skladiščite samo pri temperaturah od –30 do +80 °C. ▶

#### **2.3 Konstrukcijske spremembe**

#### CMS-T-00003622-C.1

#### **Nedovoljene spremembe in nedovoljena uporaba**

Z nedovoljenimi spremembami ali z nedovoljeno uporabo lahko ogrozite svojo varnost ter vplivate na življenjsko dobo in/ali na funkcijo upravljalnega terminala.

- $\blacktriangleright$ Na upravljalnem računalniku oz. na upravljalnem terminalu lahko izvajate samo spremembe, ki so opisane v navodilih za uporabo upravljalnega računalnika ali upravljalnega terminala.
- $\blacktriangleright$ Upravljalni računalnik ali upravljalni terminal uporabljajte samo namensko.
- Ne odpirajte upravljalnega računalnika ali upravljalnega terminala.
- Ne vlecite za kable.

#### **2.4 Zaslon**

CMS-T-00003624-B.1

#### **Nevarnost nesreče zaradi napačnih zaslonskih prikazov**

Če zaslon ne deluje pravilno ali če imate omejen pregled nad prikazom, lahko nehote aktivirate funkcije in tako sprožite funkcije stroja. To lahko privede do telesnih poškodb, tudi s smrtnim izidom.

- *Če imate omejen pregled nad zaslonskim prikazom,* prenehajte z upravljanjem.
- *Če zaslonski prikaz ni pravilen,* vnovič zaženite upravljalni računalnik oz. upravljalni terminal.

#### **Nevarnost nesreče zaradi nepravilnih podrsljajev**

Z nerodnim podrsljajem (potegom s prstom po zaslonu) lahko nehote aktivirate gumbe za krmiljenje stroja in tako sprožite funkcije stroja. To lahko privede do telesnih poškodb, tudi s smrtnim izidom.

 $\blacktriangleright$ Podrsljaj začnite ob robu zaslona.

# <span id="page-10-0"></span>**Namenska uporaba** 3

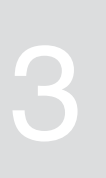

CMS-T-00005429-B.1

- Upravljalni računalnik je namenjen vodenju kmetijskih priključkov.
- Navodila za uporabo so del upravljalnega računalnika. Upravljalni računalnik je namenjen izključno uporabi v skladu s temi navodili za uporabo. Kakršnakoli uporaba upravljalnega računalnika, ki ni opisana v teh navodilih za uporabo, lahko povzroči težke poškodbe ali smrt ljudi, kakor tudi škodo na stroju in materialno škodo.
- Uporaba, ki odstopa od opisane namenske uporabe, šteje za nenamensko. Za škodo, ki nastane kot posledica nenamenske uporabe, odgovarja upravitelj in ne proizvajalec.

# <span id="page-11-0"></span>**Opis izdelka** 4

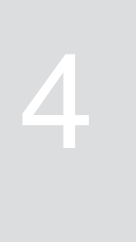

CMS-T-00008270-B.1

# **4.1 Funkcija upravljalnega računalnika**

Upravljalni računalnik AmaSpread 2 krmili funkcije stroja in deluje kot prikazovalni terminal.

#### **Upravljalni računalnik ponuja te funkcije:**

- Začetek in zaustavitev trosenja gnojila
- Določitev faktorja umerjanja med vožnjo za  $\bullet$ količinsko natančno odlaganje gnojila
- Vklapljanje ostalih funkcij trosilnika gnojila
- Polnjenje stroja  $\bullet$
- Upravljanje izdelkov  $\bullet$
- Priklic dokumentacije
- Vklop in izklop delovnih žarometov  $\bullet$
- Priklic informacij  $\bullet$

CMS-T-00008235-B.1

# <span id="page-12-0"></span>**4.2 Pregled upravljalnega računalnika**

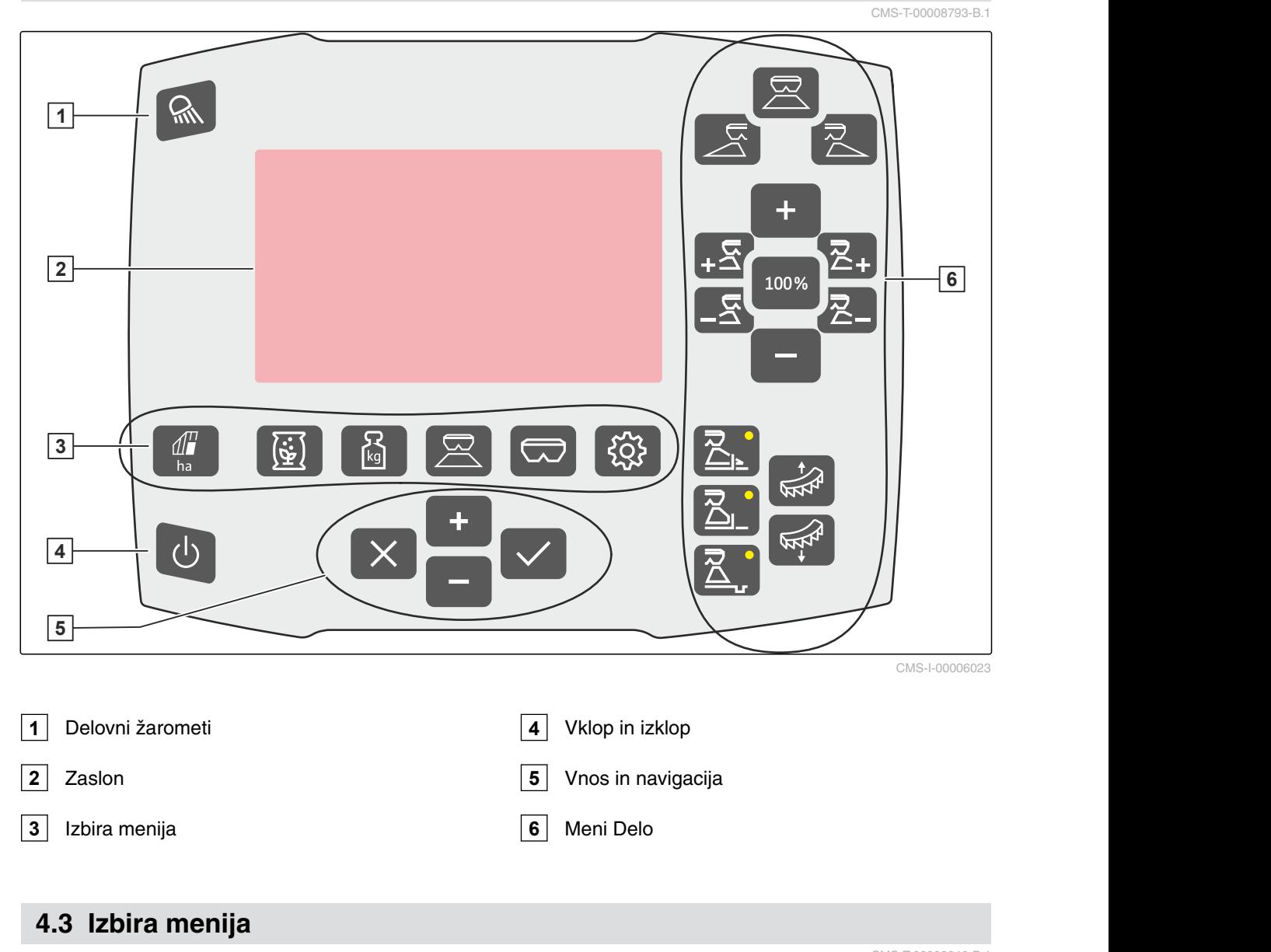

V menijih so prikazani različni podatki. Podatke je mogoče prilagoditi.

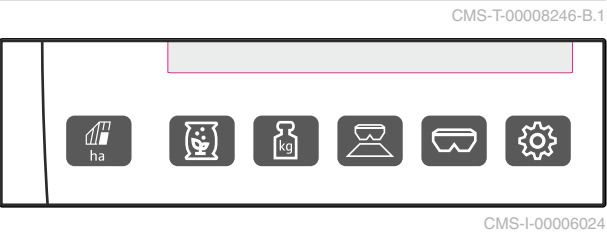

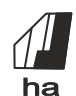

ha Meni *"Dokumentacija"* prikazuje delovne podatke.

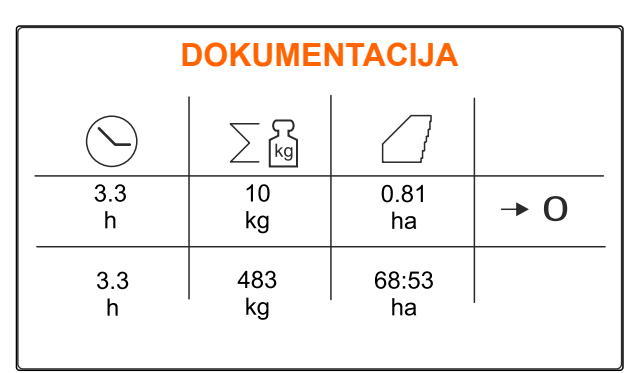

CMS-I-00006025

 Meni *"Izdelki"* prikazuje podatke o izdelkih ter omogoča specifične nastavitve stroja za izdelek.

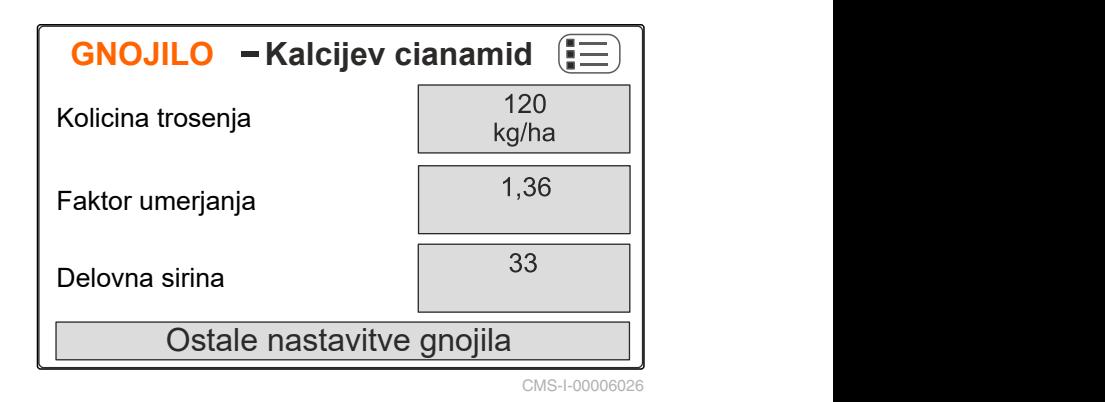

kg Meni *"Tehtnica"* določa faktor umerjanja s tehtnico. **1** Izbrano samodejno umerjanje **2** Vsebina posode **3** Faktor umerjanja

**4** Zagon ročnega umerjanja

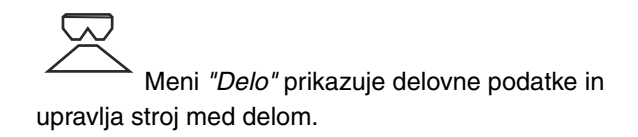

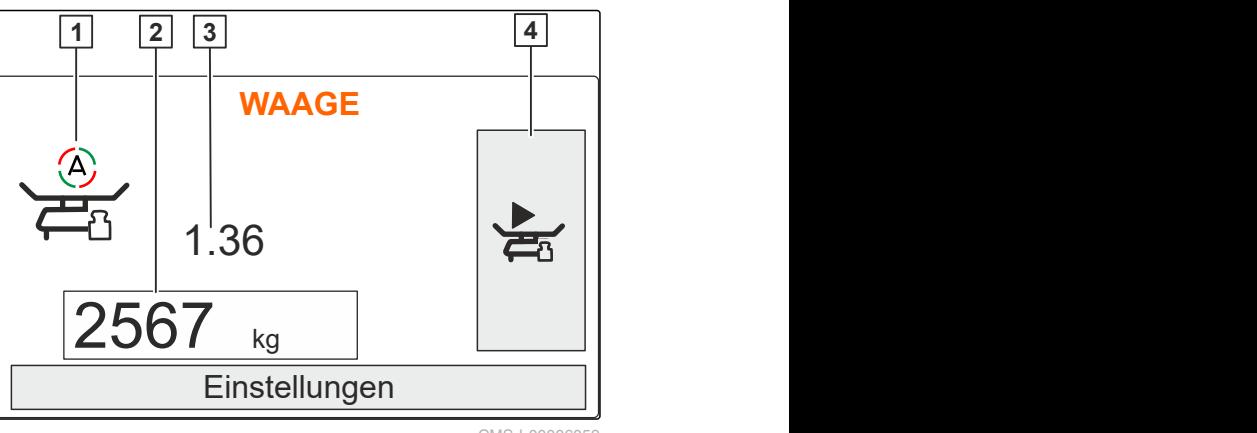

CMS-I-00006059

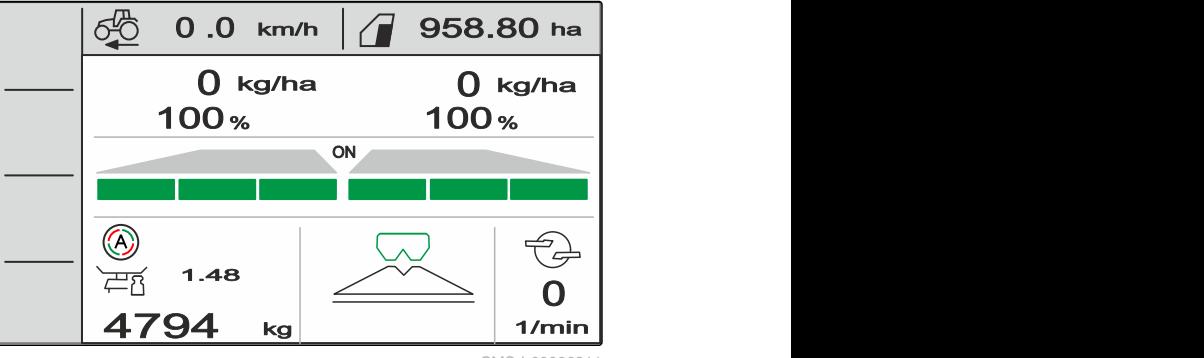

 Meni *"Posoda"* vključuje možnosti *"Polnjenje"*, *"Praznjenje"* in *"Nagib"*, če je vgrajen

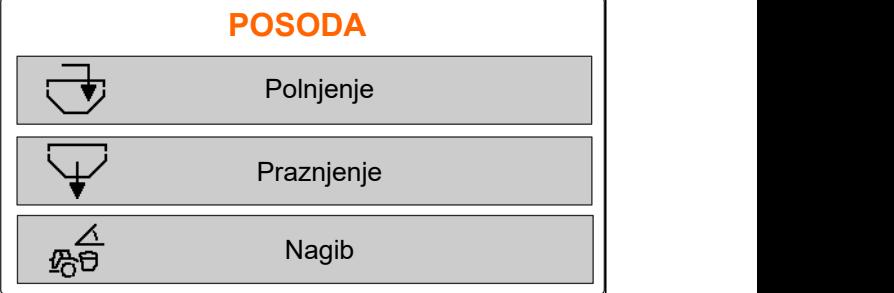

CMS-I-00006057

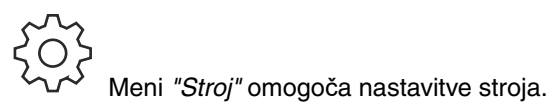

senzor nagiba.

**STROJ** දේ Hitrost Prazno stanje in regulacija kolicine **Terminal**  $\bullet$ 

CMS-I-00006056

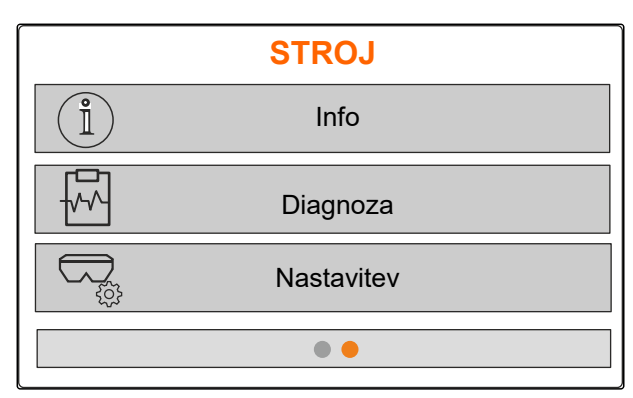

CMS-I-00006227

 Meni *"Stroj"* na drugi strani prikazuje podatke o stroju ter omogoča nastavitve stroja.

# <span id="page-15-0"></span>**4.4 Tipke**

CMS-T-00008247-B.1

#### **4.4.1 Tipke za vnašanje in navigacijske tipke**

 Povečanje vrednosti ali premik navzgor po seznamu

 Zmanjšanje vrednosti ali premik navzdol po seznamu

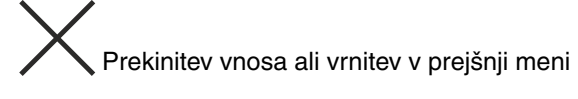

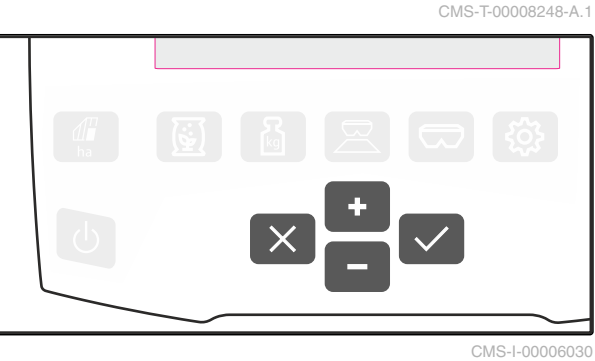

Potrditev

#### **4.4.2 Funkcijske tipke v meniju Delo**

Razpored funkcijskih tipk

100%

CMS-I-00006029

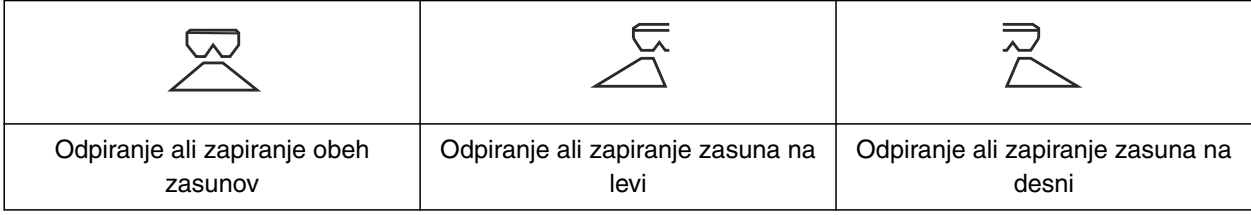

CMS-T-00008248-A.1

CMS-T-00008249-B.1

<span id="page-16-0"></span>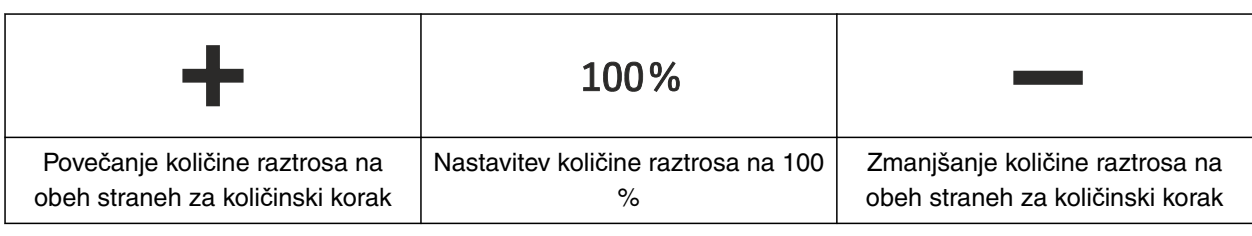

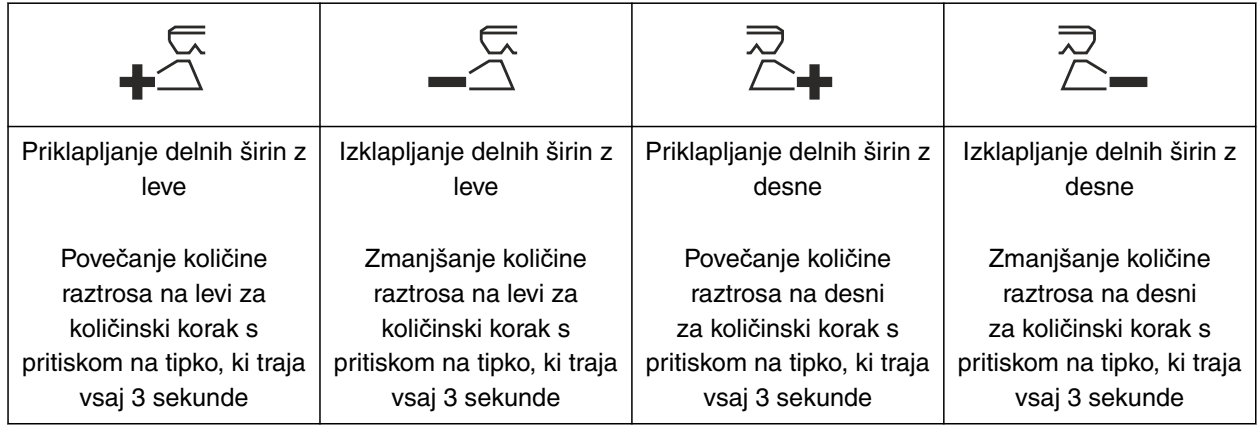

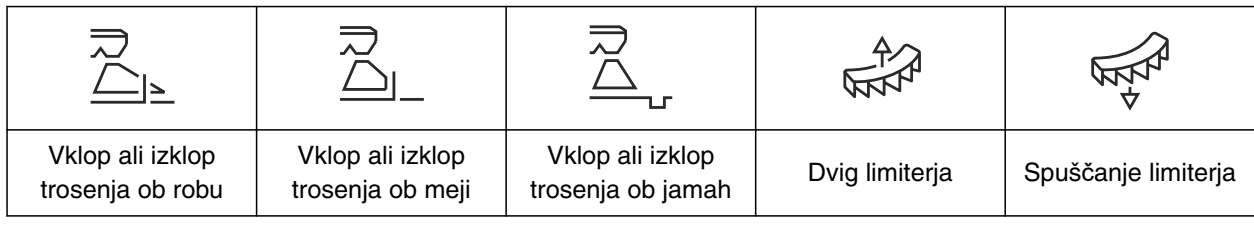

# **4.5 Delovni prikaz**

 $0$  kg/ha  $\qquad \quad$   $\overline{\text{3}-\text{0}}$  kg/ha  $\qquad$  $100 %$  7  $4 - 100 %$  $0.0$  km/h<sup>17</sup> |  $\sqrt{1}$  958.80 ha<sup>18</sup> ON BILLION  $\frac{11}{1.48}$  $4794$  kg  $1/min$  $\overline{\mathsf{O}}$  | 1/min  $\frac{15}{\sqrt{1}}$  $16$   $\sim$   $\sim$   $\sim$   $\sim$ **1** kg/ha **2-100% 3**  $4 - 7$  ( ) ( )  $\alpha$ **5 6 9 8 11 124794** kg **10 13 14** CMS-T-00008827-A.1

#### **4 | Opis izdelka Delovni prikaz**

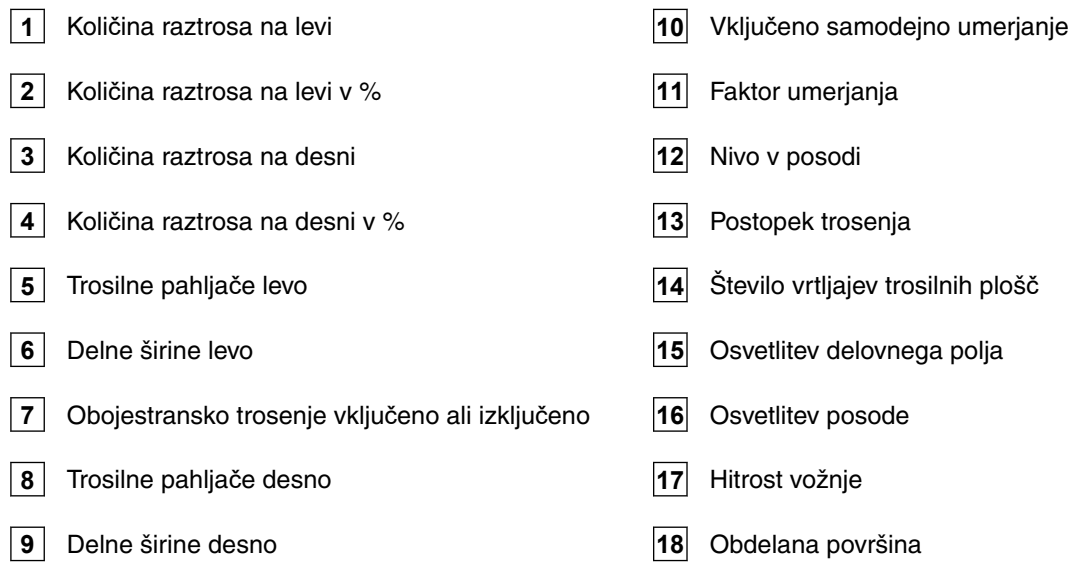

# <span id="page-18-0"></span>**Priklop upravljalnega računalnika** 5

- 1. Upravljalni terminal nataknite na držalo **3** v kabini traktorja.
- 2. Priključni kabel **1** priključite na električno napajanje traktorja.
- 3. Priključni kabel **1** priključite v Upravljalni računalnik.
- 4. Priključni kabel **2** za hitrostni signal priključite v signalno vtičnico.

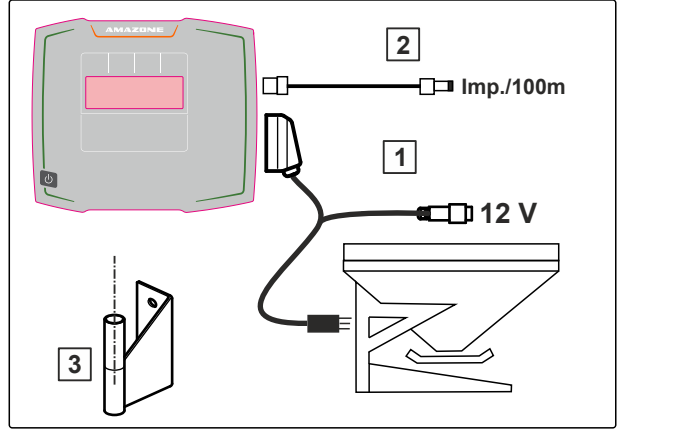

CMS-I-00006212

CMS-T-00008829-B.1

<span id="page-19-0"></span>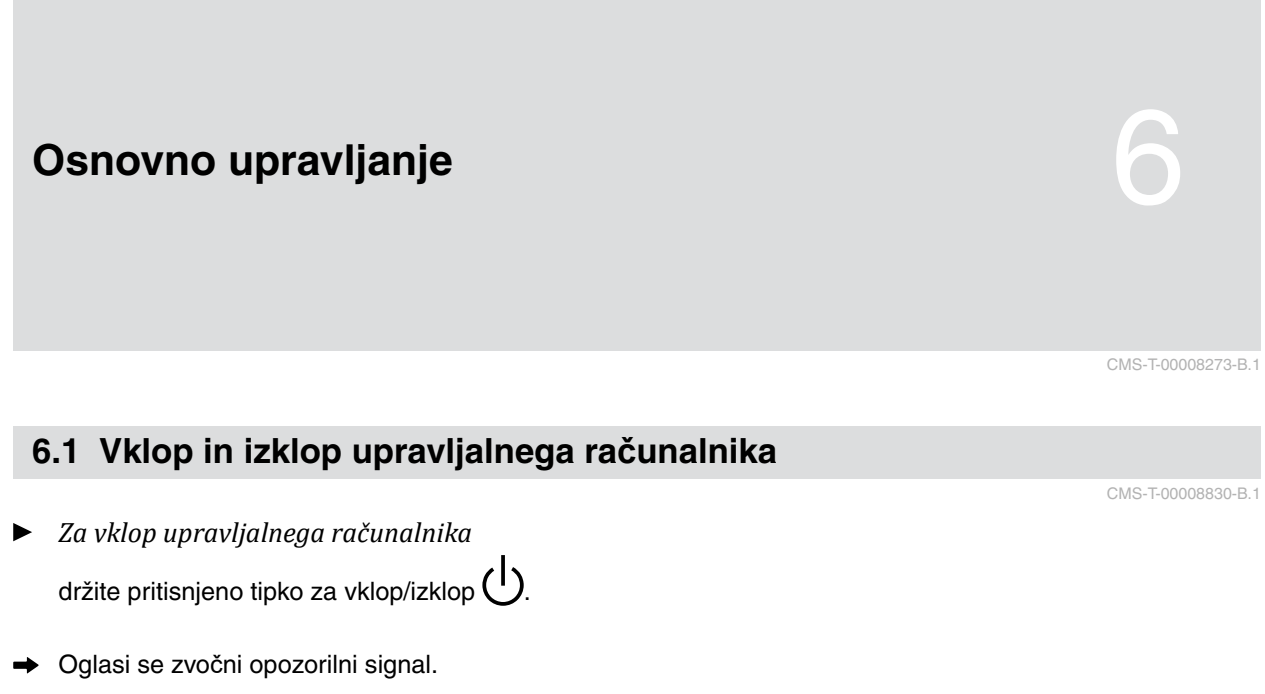

*Za izklop upravljalnega računalnika,* držite pritisnjeno tipko za vklop/izklop  $\bigcup$ .

# **6.2 Navigacija po menijih**

*Za določitev izbire*

 $\overline{z}$  izberite sivo okno z  $\overline{z}$  ali

Izbrano vnosno okno **1** ima oranžen okvir.  $\rightarrow$ 

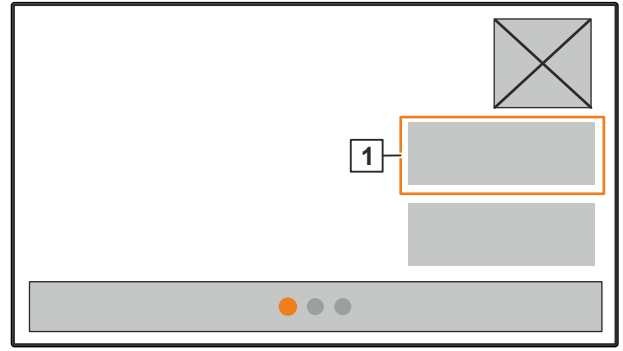

CMS-I-00006083

CMS-T-00008831-B.1

<span id="page-20-0"></span>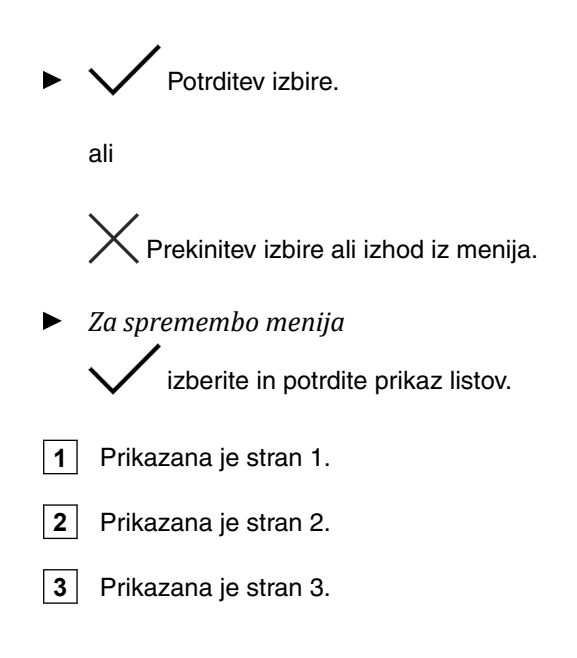

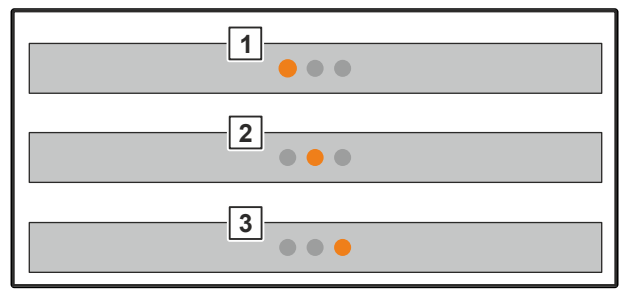

CMS-I-00006082

CMS-T-00008850-A.1

### **6.3 Vnašanje številčnih vrednosti**

1. Izberite vnosno okno in potrdite.

2. Povečevanje vrednosti po korakih

ali

*za hitro povečanje številčnih vrednosti* držite pritisnjeno tipko.

3. Zmanjševanje vrednosti po korakih

ali

*za hitro povečanje številčnih vrednosti* držite pritisnjeno tipko.

4. Potrditev vnosa

ali

*r*<br>、Prekinitev vnosa.

MG7387-SL-II | C.1 | 30.03.2022 17

# <span id="page-21-0"></span>**6.4 Konfiguriranje terminala**

Nastavite lahko te parametre:

- Regija in jezik
- Osvetlitev zaslona  $\bullet$
- Hitrost  $\bullet$
- Brisanje shranjenega poola  $\bullet$

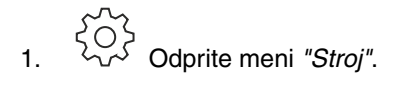

2. Izberite *"Terminal"*.

CMS-T-00008854-B.1

# <span id="page-22-0"></span>**Nastavitev stroja** 7

# **7.1 Nastavitev vira signala hitrosti**

CMS-T-00008860-B.1

CMS-T-00008277-B.1

#### **7.1.1 Nastavitev hitrostnega signala traktorja**

- 1. Odprite meni *"Stroj"*.
- 

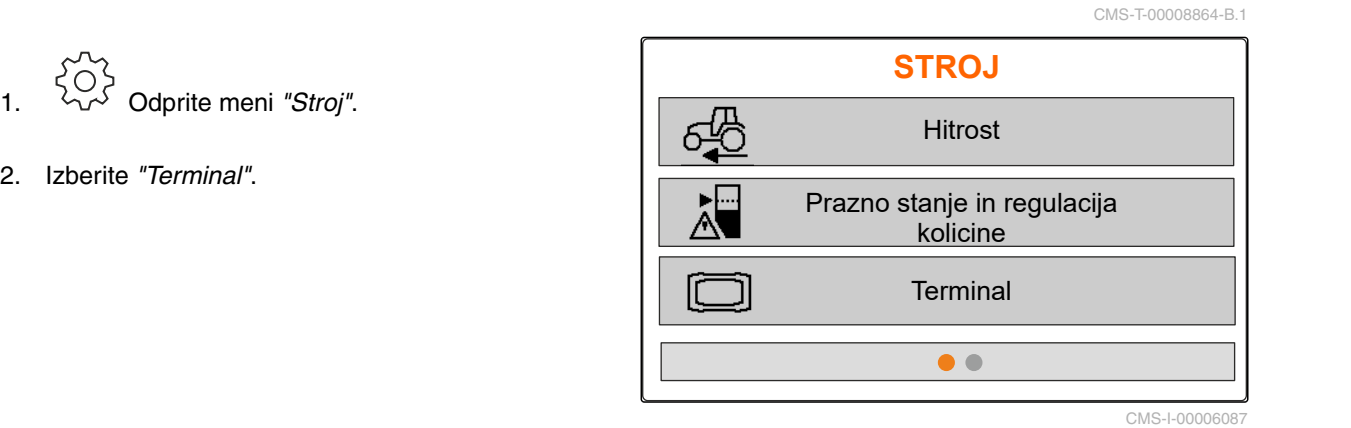

3. *Da bi lahko v nastavitvah izbrali vir hitrosti "Signalna vtičnica",*

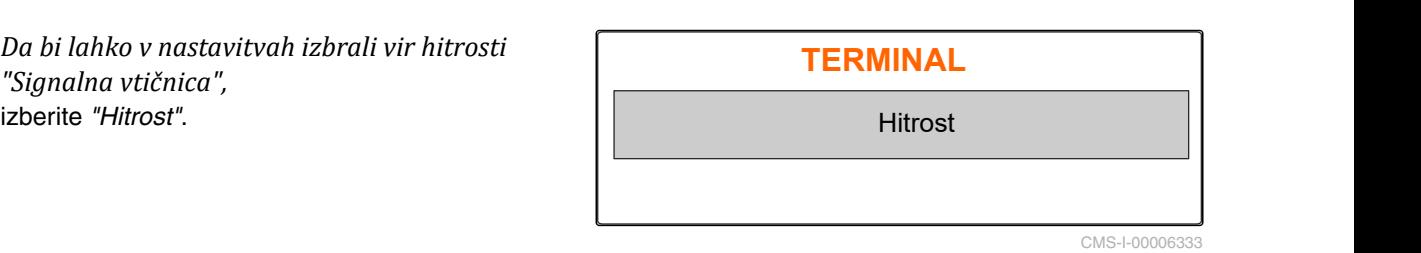

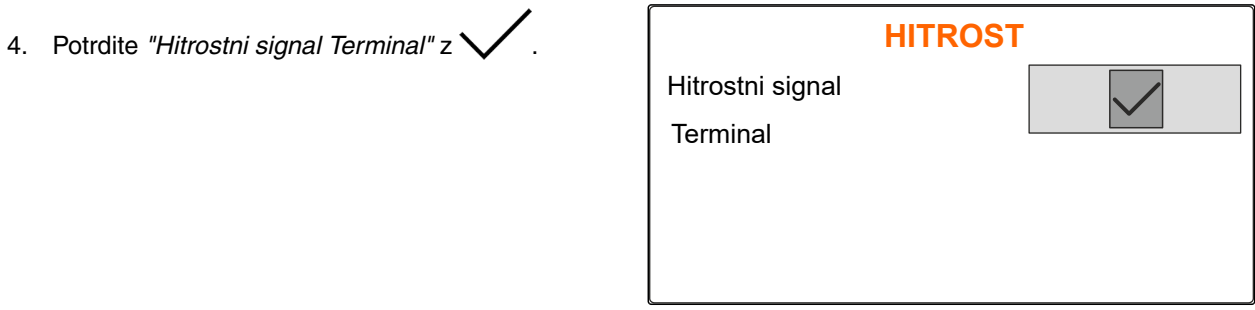

<span id="page-23-0"></span>Za upravljanje električnih dozirnih pogonov je potreben hitrostni signal. Za to lahko uporabite hitrostni signal iz traktorja.

- 5. *Za nastavitev "Signala hitrosti"* Odprite meni *"Stroj"*.
- 6. Izberite *"Hitrost"*.
- 7. Pod *"Vir"* izberite možnost *"Signalna vtičnica"*. **HITROST**

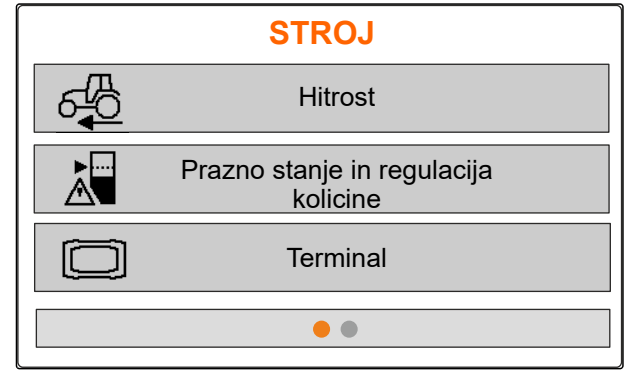

CMS-I-00006087

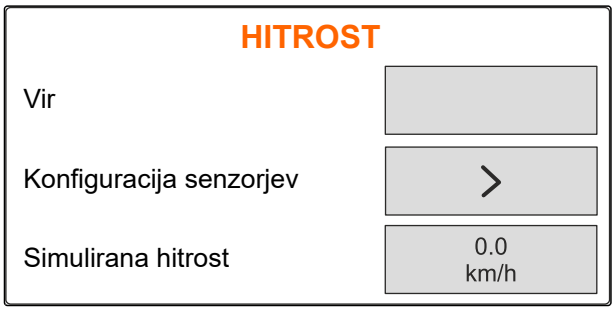

CMS-I-00006086

#### **7.1.2 Določitev št. impulzov na 100 m**

**Upravljalni računalnik potrebuje za določitev naslednjih vrednosti število impulzov na 100 m:**

- Dejanska hitrost vožnje  $\bullet$
- Izračun od hitrosti odvisnega doziranja.

#### **NASVET**

Faktor umerjanja "Št. impulzov na 100 m" je treba določiti v dejanskih delovnih pogojih.

Če pri sejanju uporabljate pogon na vsa kolesa, mora ta biti vključen pri določanju št. impulzov na 100 metrov.

- 1. Izmerite 100 m dolgo progo.
- 2. Označite začetno in končno točko.
- 3. Zapeljite v začetno točko.
- 

CMS-T-00008863-B.1

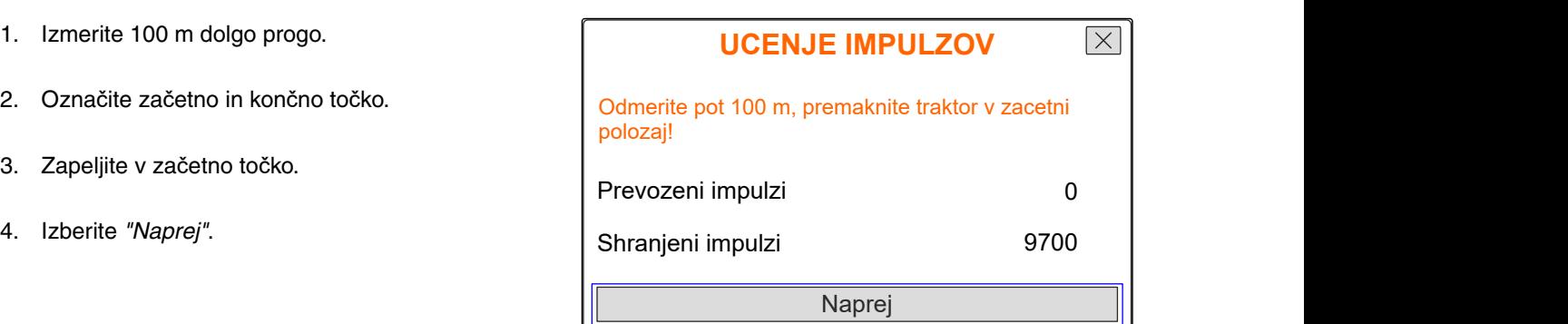

<span id="page-24-0"></span>5. Zapeljite v končno točko. **UCENJE IMPULZOV**  $\overline{\times}$ Prevozite odmerjeno pot! Preštejejo se *"prevoženi impulzi"*. 6. Izberite *"Naprej"*. Prevozeni impulzi  $\mathbf 0$ Shranjeni impulzi 9700 Naprej CMS-I-00005019 7. *Za prevzem vrednosti*  $\overline{\mathsf{X}}$ **UCENJE IMPULZOV** izberite *"Shrani"* ali Prevozeni impulzi 9864 *za opustitev vrednosti*

Shranjeni impulzi

izberite .

CMS-T-00008861-A.1

CMS-I-00005020

9700

#### **7.1.3 Vnos simulirane hitrosti**

Za upravljanje električnih dozirnih pogonov je potreben hitrostni signal. Če hitrostni signal ni na voljo, se lahko namesto tega uporabi simulirana hitrost.

# **NASVET**

Med delom se držite simulirane hitrosti. Ko je zaznan hitrostni signal, se simulirana hitrost deaktivira.

- 1. Odprite meni *"Stroj"*.
- 2. Izberite *"Hitrost"*.
- 

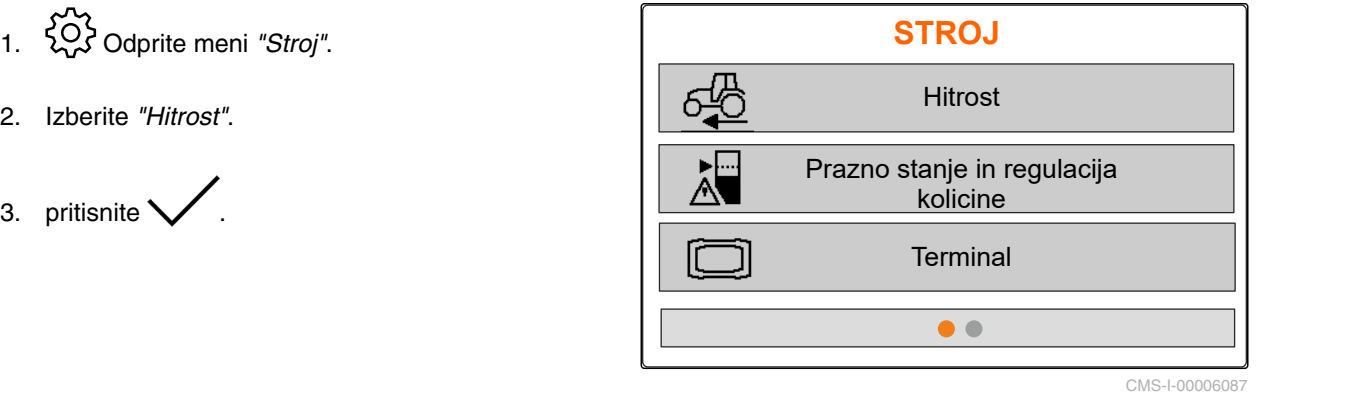

Shrani

- <span id="page-25-0"></span>4. Pod *"Vir"* izberite možnost *"Simulirano"*.
- 5. Pod *"Simulirana hitrost"* vnesite želeno hitrost.

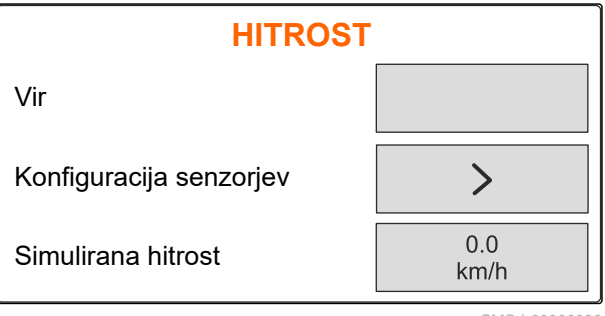

 $CMS-I-00006$ 

# **7.2 Nastavitev obvestila o izpraznitvi**

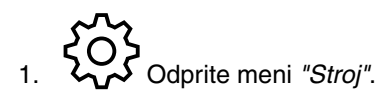

3. *Če želite aktivirati obvestilo o izpraznitvi,* označite *"Obvestilo pri prazni posodi"*.

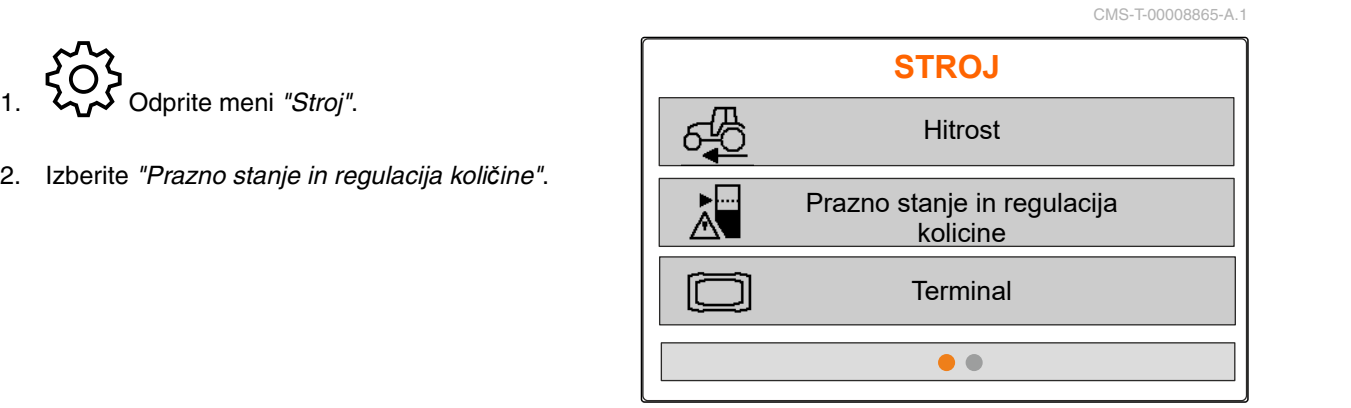

CMS-I-00006087

5. Ce zente aktivirati obvestilo o izpraznitvi,<br>označite *"Obvestilo pri prazni posodi".*<br>4. Vnesite *"Mejo alarma za nivo"*. **PRAZNO**<br>**PRAZNO**<br>Obvestilo pri prazni posodi Obvestilo pri prazni posodi Meja alarma za nivo  $\sqrt{\frac{250}{\text{kg}}}$ Koraki kolicine  $\sqrt{\frac{10}{\%}}$ 

CMS-I-00006089

# **7.3 Vnos koraka za spreminjanje količin**

CMS-T-00008866-B.1

- 1. Odprite meni *"Stroj"*.
- 

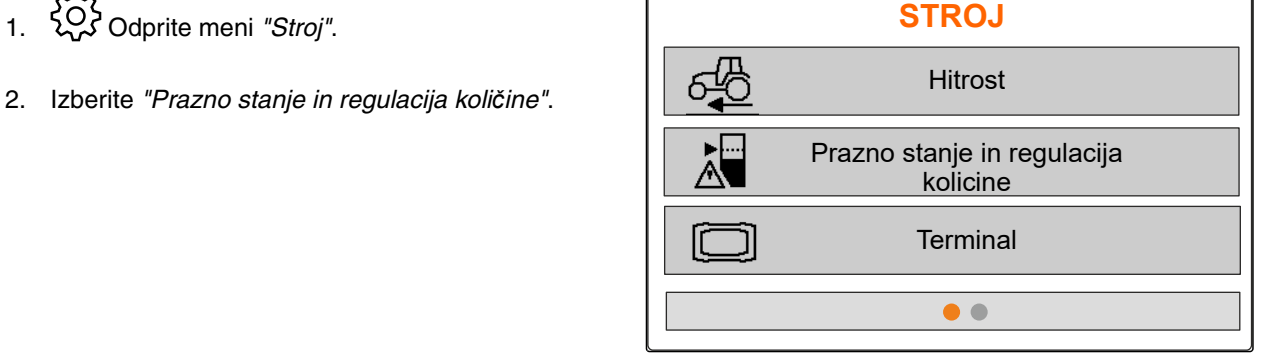

<span id="page-26-0"></span>3. Vnesite *"količinske korake"* za odstotno vnesite *"kolicinske korake"* za odstotno<br>spremembo količine raztrosa.

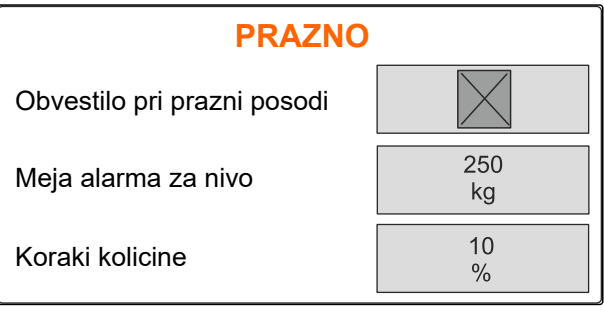

 $CMS-LOOO$ 

# **7.4 Vodoravna poravnava stroja**

Če je stroj opremljen s senzorjem nagiba, je posodo mogoče poravnati vodoravno glede na tla.

- 1. Odprite meni *"Posoda"*.
- 2. Izberite *"Nagib"*.
- 3. Stroj z zgornjim vlečnim drogom poravnajte tako, da črtice omejujejo belo površino.

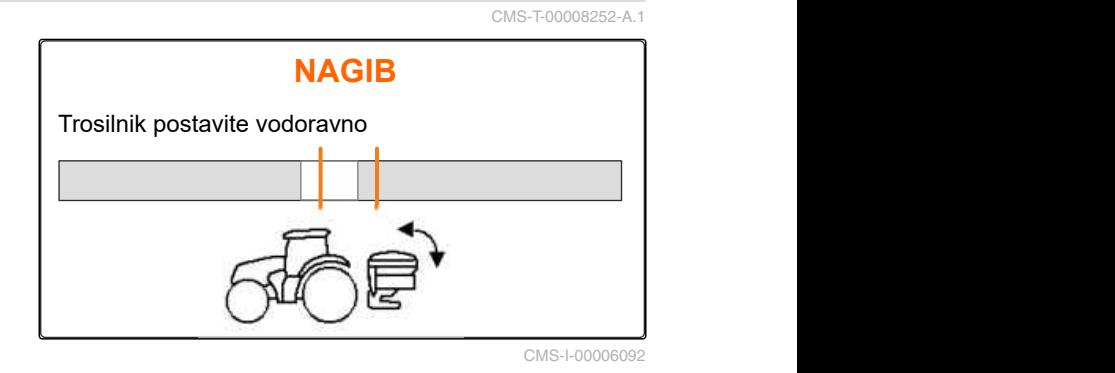

# **7.5 Izbira postopka za določitev faktorja umerjanja**

- 1. kg Odprite meni *"Tehtnica"*.
- 2. Izberite *"Nastavitve"*.
- 3. *Za trajno določanje faktorja umerjanja med trosenjem* pod *"Postopek tehtanja med delom"* izberite *"Samodejno (Online)"*

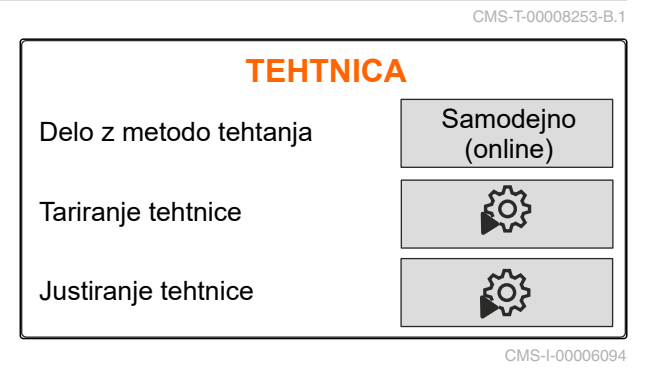

ali

*za določitev faktorja umerjanja ob začetku trosenja na kalibracijski vožnji* izberite *"ročno"*.

# <span id="page-27-0"></span>**Upravljanje izdelkov** 8

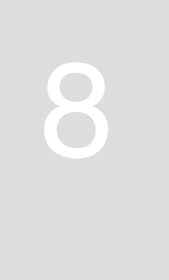

CMS-T-00008271-B.1

CMS-T-00008889-B.1

# **8.1 Ustvarjanje novega izdelka**

Vsakemu izdelku lahko pripišete ime in podatke. Ustvariti je mogoče največ 6 izdelkov na 3 straneh.

1. Traktor parkirajte na vodoravno in trdno podlago.

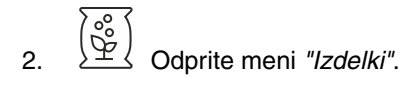

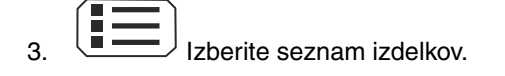

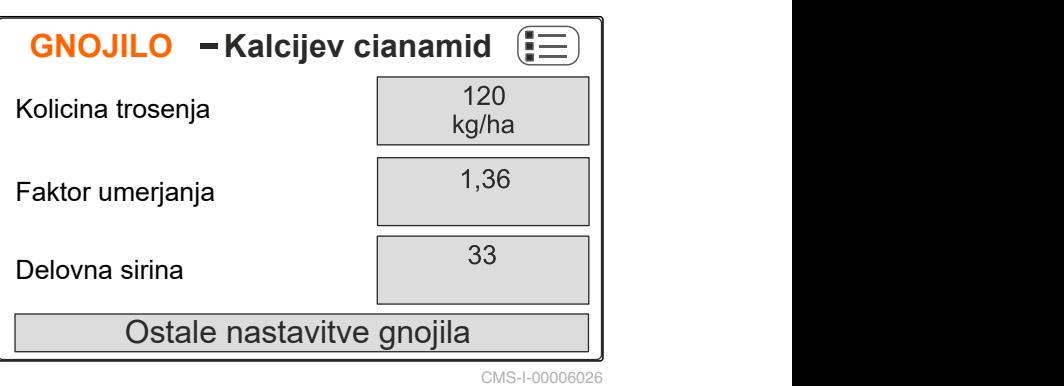

4. Dodajte nov izdelek.

- Nov izdelek se ustvari in aktivira.  $\rightarrow$
- **→** Novi izdelek se imenuje "*Gnojilo*" in ima podatke standardnega izdelka.

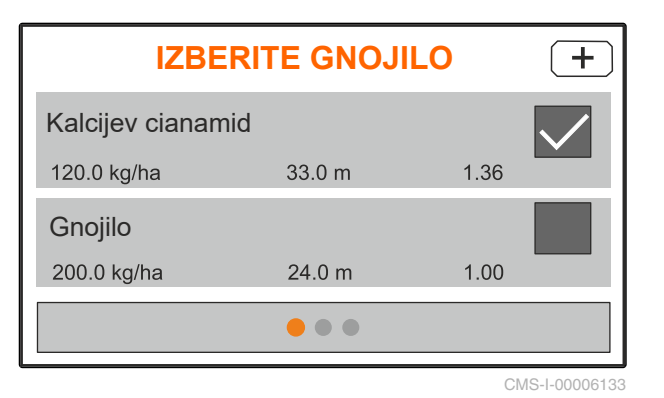

<span id="page-28-0"></span>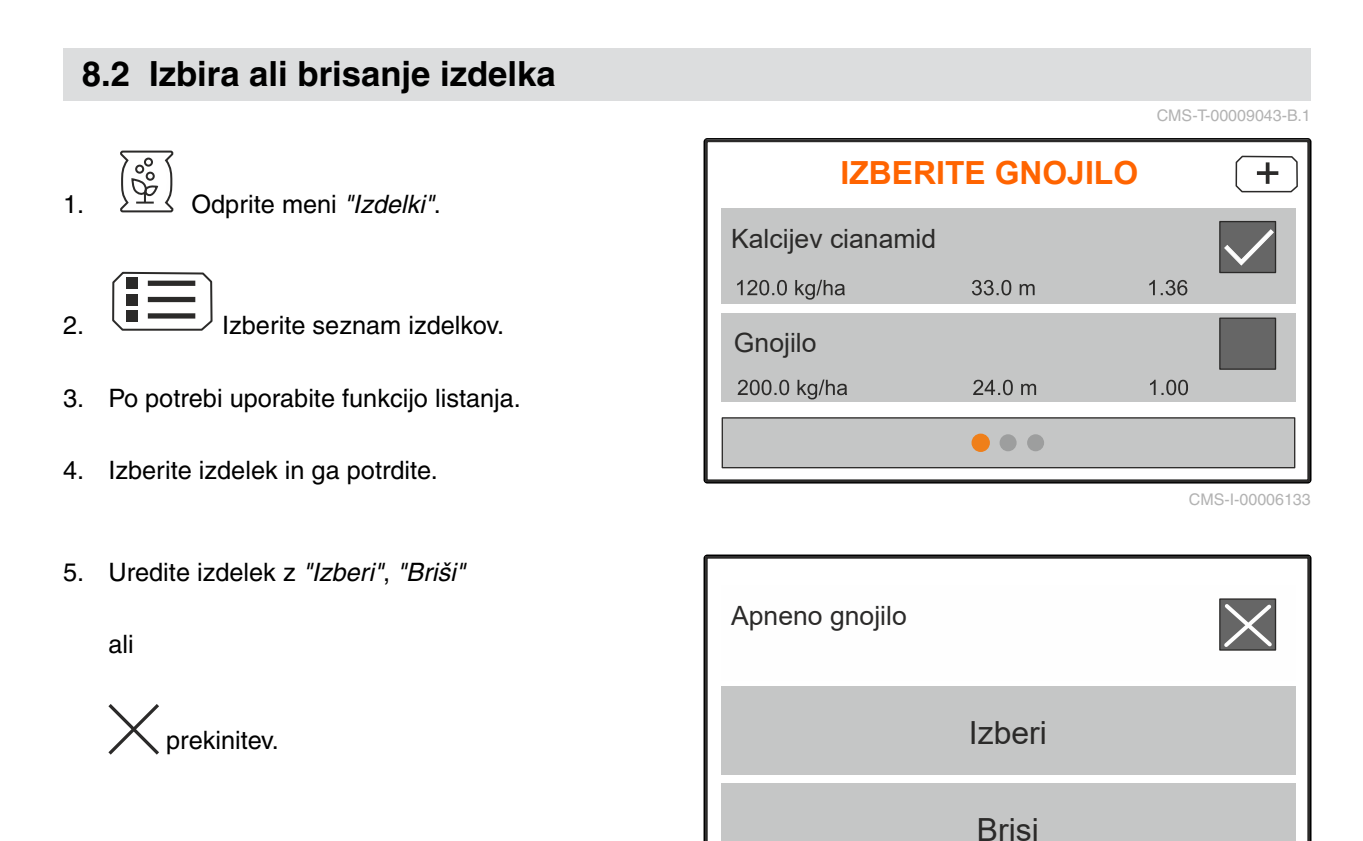

CMS-I-00006136

CMS-T-00008941-B.1

## **8.3 Vnos podatkov o izdelku**

1. Odprite meni *"Izdelki"*.

- 2. Vnesite želeno *"Zahtevano količino raztrosa"*.
- 3. Vnesite *"faktor umerjanja"* iz preglednice trosenja.
- 4. Vnesite želeno *"delovno širino"*.
- 
- 6. Izberite izdelek pod *"Vrsta gnojila"*.
- 7. Pod *"Položaj limiterja"* vnesite vrednost iz tabele trosenja za želeni način trosenja ob meji.
- 

1. <u>↓↓</u> Odprite meni "*Izdelki*".<br>
2. Vnesite želeno "Zahtevano količino raztrosa".<br>
3. Vnesite "faktor umerjanja" iz preglednice trosenja.<br>
4. Vnesite želeno "*delovno širino"*.<br>
5. Izberite "Ostale nastavitve gnojila".<br> Zaht. kol. raztrosa (b. 120)<br>kg/ha Faktor umerjanja Delovna sirina **GNOJILO** - Kalcijev cianamid  $\left| \equiv \right|$ Ostale nastavitve gnojila CMS-I-00006169

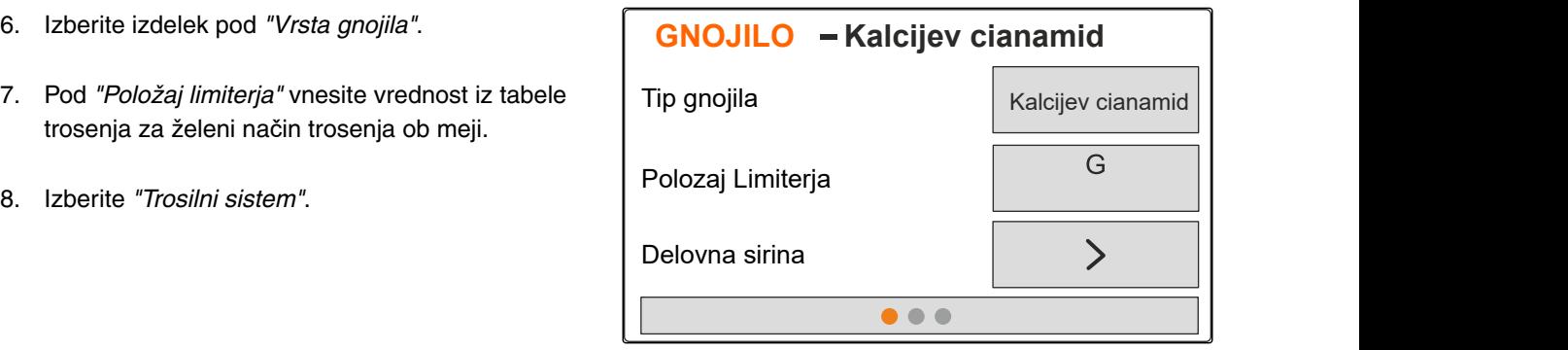

#### **8 | Upravljanje izdelkov Vnos podatkov o izdelku**

- 9. Vnesite *"Zaht. št. vrt. trosilnih plošč"* iz tabele trosenja.
- 10. Vnesite *"Položaj trosilne lopate"* za dolgo in kratko trosilno lopato iz tabele trosenja.
- 11. Pod *"Trosilna plošča"* vnesite nameščene trosilne plošče.

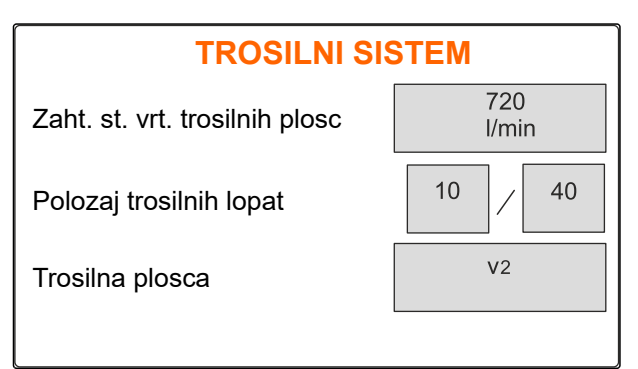

CMS-I-00006129

- 12. Pod *"Trosenje ob robu"* izberite *"Zaht. št. vrtljajev"* na strani meje, *"Zmanjšanje količine"* in *"Višino limiterja"* za trosenje ob robu.
- 13. Pod *"Trosenje ob meji"* izberite *"Zaht. št. vrtljajev"* na strani meje, *"Zmanjšanje količine"* in *"Višina limiterja"* za trosenje ob meji.
- 14. Pod *"Trosenje ob jarku"* izberite *"Zaht. št. vrtljajev"* na strani meje, *"Zmanjšanje količine"* in *"Višino limiterja"* za trosenje ob jarku.
- 15. Pod *"Material za raztros"* izberite *"Gnojilo"* ali *"Poseben material za raztros".*

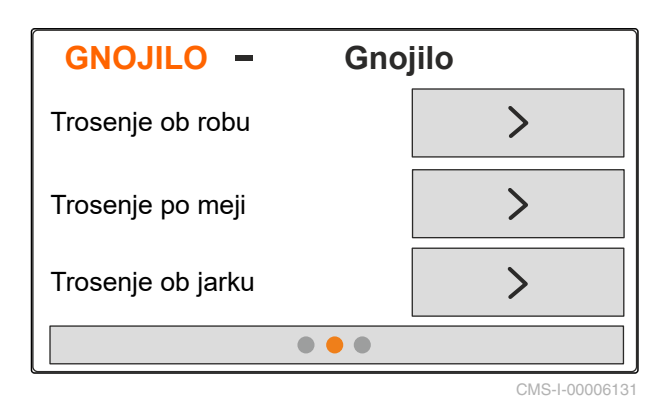

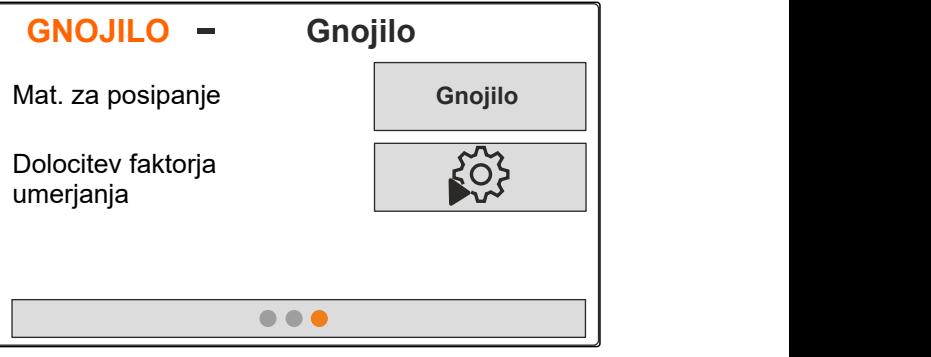

# <span id="page-30-0"></span>**Polnjenje posode**

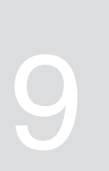

1. Odprite meni *"Posoda"*.

- 2. Izberite *"Polnjenje"*.
- 3. Vnesite *"Zahtevani nivo"*.
- 4. Napolnite stroj do zahtevanega nivoja.

# **NASVET**

Če so nameščeni delovni žarometi, prikazuje osvetlitev trosilnih pahljač med polnjenjem trenutni zahtevani nivo.

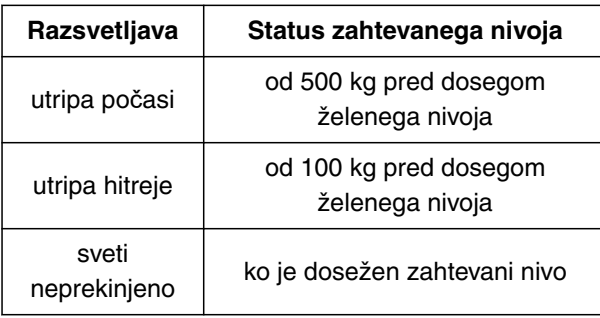

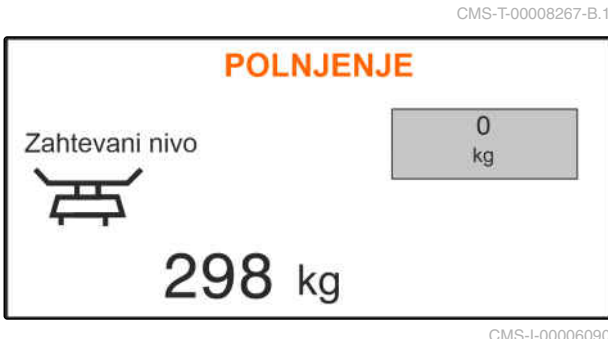

# <span id="page-31-0"></span>**Določitev faktorja umerjanja med mirovanjem** 10

- 1. Pogon trosilnih plošč naj ostane izključen.
- 2. Demontirajte trosilne plošče.
- 3. Montirajte drčo za umerjanje na levo trosilno ploščo.
- 4. Podstavite prestrezno posodo.

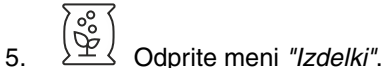

- 
- 6. Izberite *"Ostale nastavitve gnojila"*.

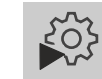

7. Odprite meni *"Umerjanje"*.

- 8. Upoštevajte navodila za uporabo stroja.
- 9. Izberite *"Naprej"*.
- 10. Poiščite faktor umerjanja v preglednici trosenja in ga vnesite.
- 11. Izberite *"Naprej"*.
- 12. Vnesite predvideno hitrost.
- 13. Vnesite delovno širino.
- 14. Izberite *"Naprej"*.
- 15. Preverite zahtevano količino raztrosa.
- 16. Izberite *"Naprej"*.

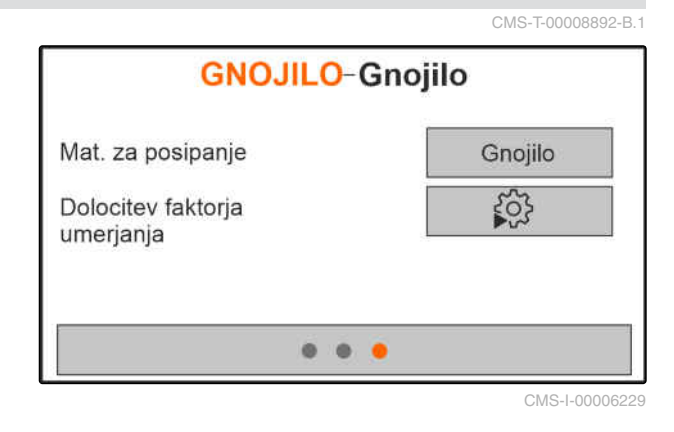

- 17. Vključite pogon trosilnih plošč.
- 18. Odpri levi zasun.
- 19. *Ko je prestrezna posoda polna,* zaprite levi zasun.
- 20. *Izključite pogon trosilnih plošč.*
- 
- 22. Vnesite maso zajete količine.
- 23. Izberite *"Naprej"*.
- **→** Prikaže se novi faktor umerjanja.
- 24. Shranite faktor umerjanja
	- ali

*za optimiziranje faktorja umerjanja* ponovite umerjanje.

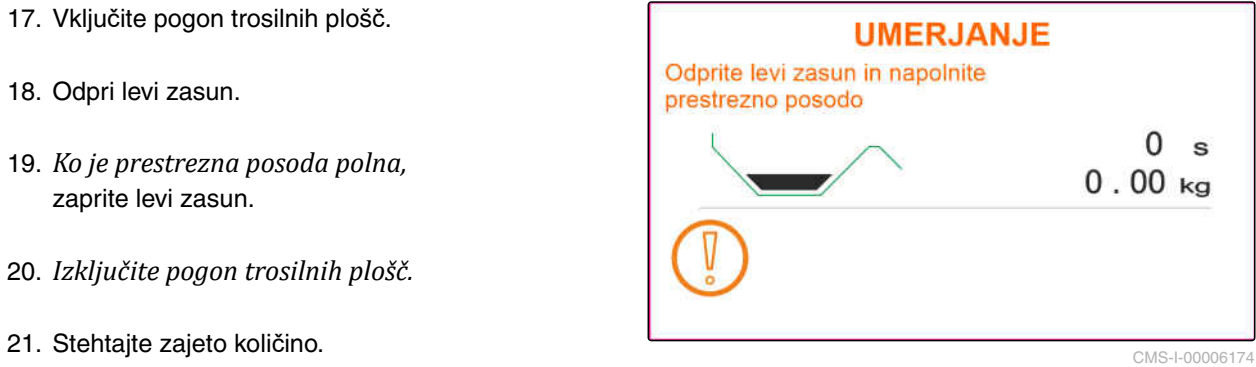

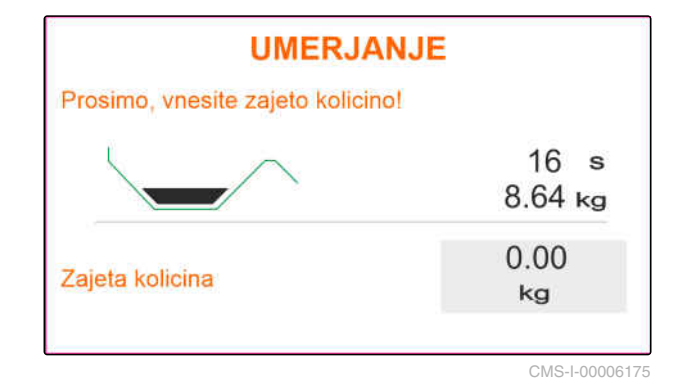

<span id="page-33-0"></span>**Delo** 11 de januari 11 de januari 11 de januari 11 de januari 11 de januari 11 de januari 11 de januari 11 de<br>11 de januari 11 de januari 11 de januari 11 de januari 11 de januari 11 de januari 11 de januari 11 de januar

CMS-T-00008274-B.1

CMS-T-00008257-B.1

# **11.1 Raztros gnojila**

**1** Zasun odprt

**2** Zasun zaprt

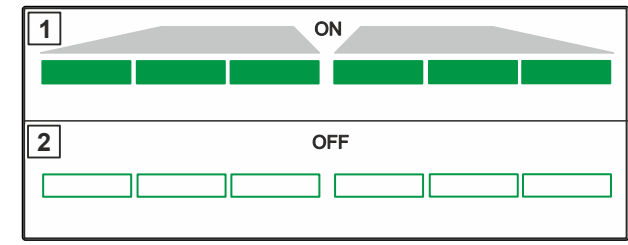

CMS-I-00006176

#### Stroj je nastavljen

**POGOJI**

- Vnos podatkov o izdelku
- Izdelek izbran  $\overline{\mathscr{L}}$
- Postopek tehtanja za določitev faktorja  $\checkmark$ umerjanja izbran
- alternativno: določitev faktorja umerjanja pred  $\checkmark$ začetkom dela med mirovanjem

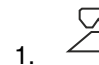

1.  $\triangle$  Izberite meni *"Delo"*.

- 2. Zapeljite na polje.
- 3. Poženite trosilne plošče z zahtevanim številom vrtljajev.
- 4. *Če je izbran postopek tehtanja "ročno",* začnite kalibracijsko vožnjo, [glejte stran 31.](#page-34-0)
- 5. *Ko je dosežena vklopna točka po tabeli trosenja,*

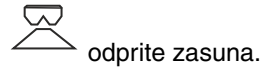

- <span id="page-34-0"></span>6. *Ko je dosežena izklopna točka po tabeli trosenja,*
	- zaprite zasuna.
- 7. *Ob koncu dela* ustavite pogon trosilnih plošč.

# **11.2 Ročna določitev faktorja umerjanja med vožnjo**

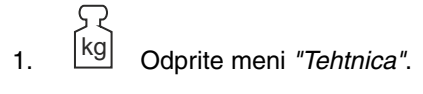

- $\overline{3}$  Zaženite ročno umerianie.
- 3. Izberite meni *"Delo"*.
- 4. Zapeljite na polje.
- 5. Poženite trosilne plošče z zahtevanim številom vrtljajev.
- 6. *Ko je dosežena vklopna točka po tabeli trosenja,*

odprite zasuna.

- Prikaže se količina, ki je bila odložena med umerjanjem.
- 7. *Ko raztresete vsaj 250 kg gnojila,*

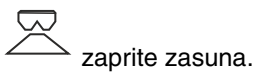

8. Ustavite in izključite pogon trosilnih plošč.

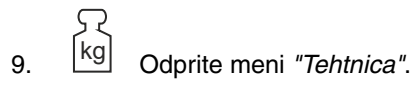

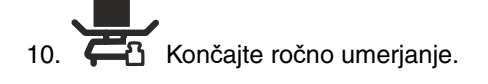

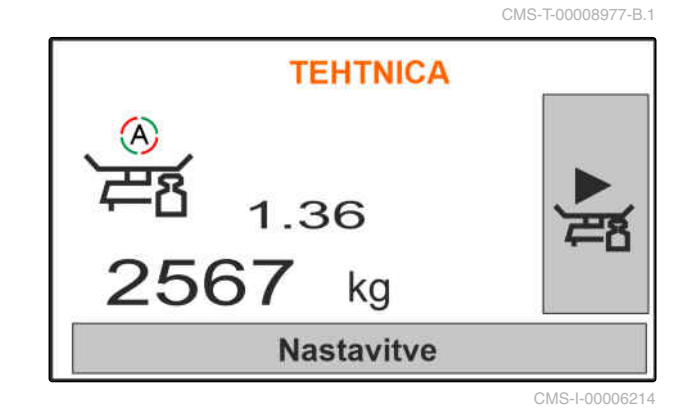

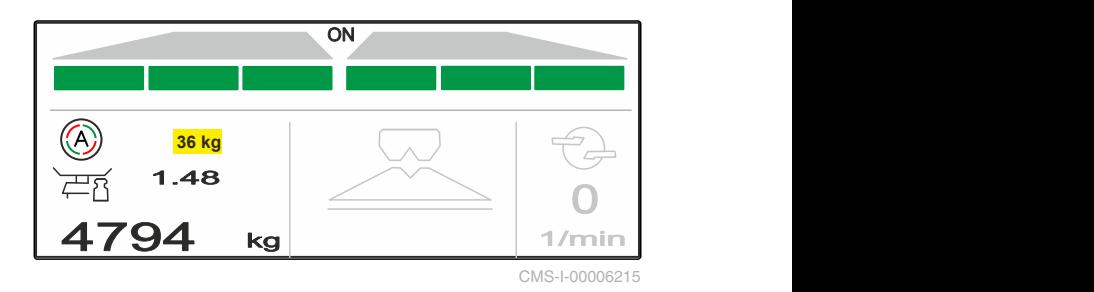

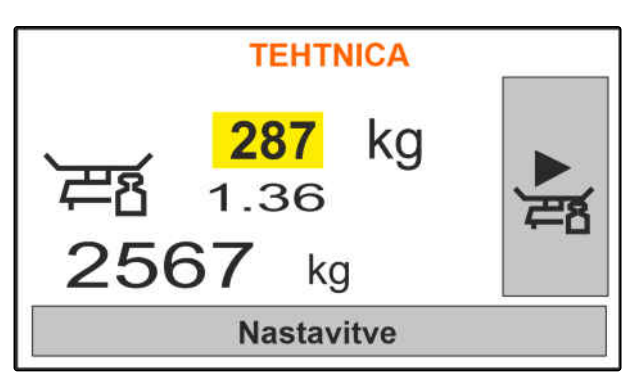

<span id="page-35-0"></span>11. Shranite faktor umerjanja

ali

$$
\times_{\text{prekinitev.}}
$$

12. *Za optimiziranje faktorja umerjanja* ponovite kalibracijsko vožnjo.

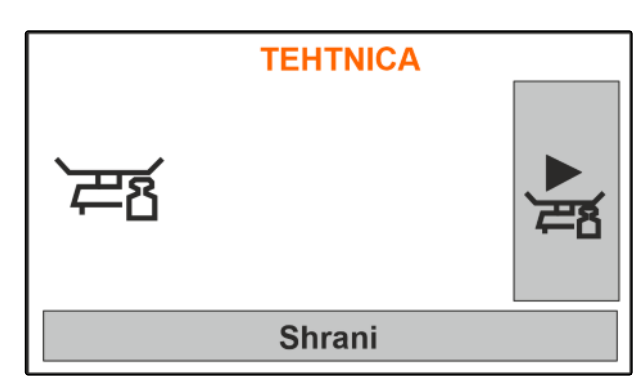

CMS-I-00006218

## **11.3 Enostransko trosenje**

- **1** Odprt zasun na levi
- **2** Odprt zasun na desni

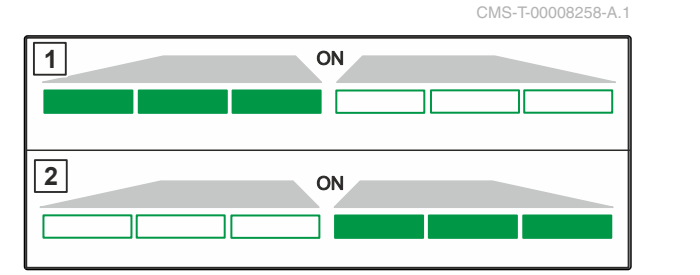

CMS-I-00006182

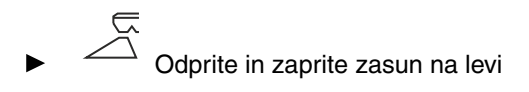

ali

 $\overline{z}$ 

Odprite in zaprite zasun na desni.

# **11.4 Prilagoditev količine raztrosa**

Zahtevano količino raztrosa lahko povečate ali zmanjšate pred začetkom dela ali med delom.

- Povečanje količine raztrosa na obeh straneh za količinski korak.
- Zmanjšanje količine raztrosa na obeh straneh za količinski korak.

 Spreminjanje količine raztrosa na obeh  $\blacktriangleright$ straneh na 100 %.

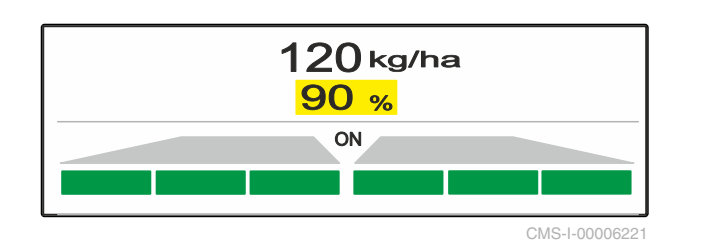

CMS-T-00008260-A.1

<span id="page-36-0"></span>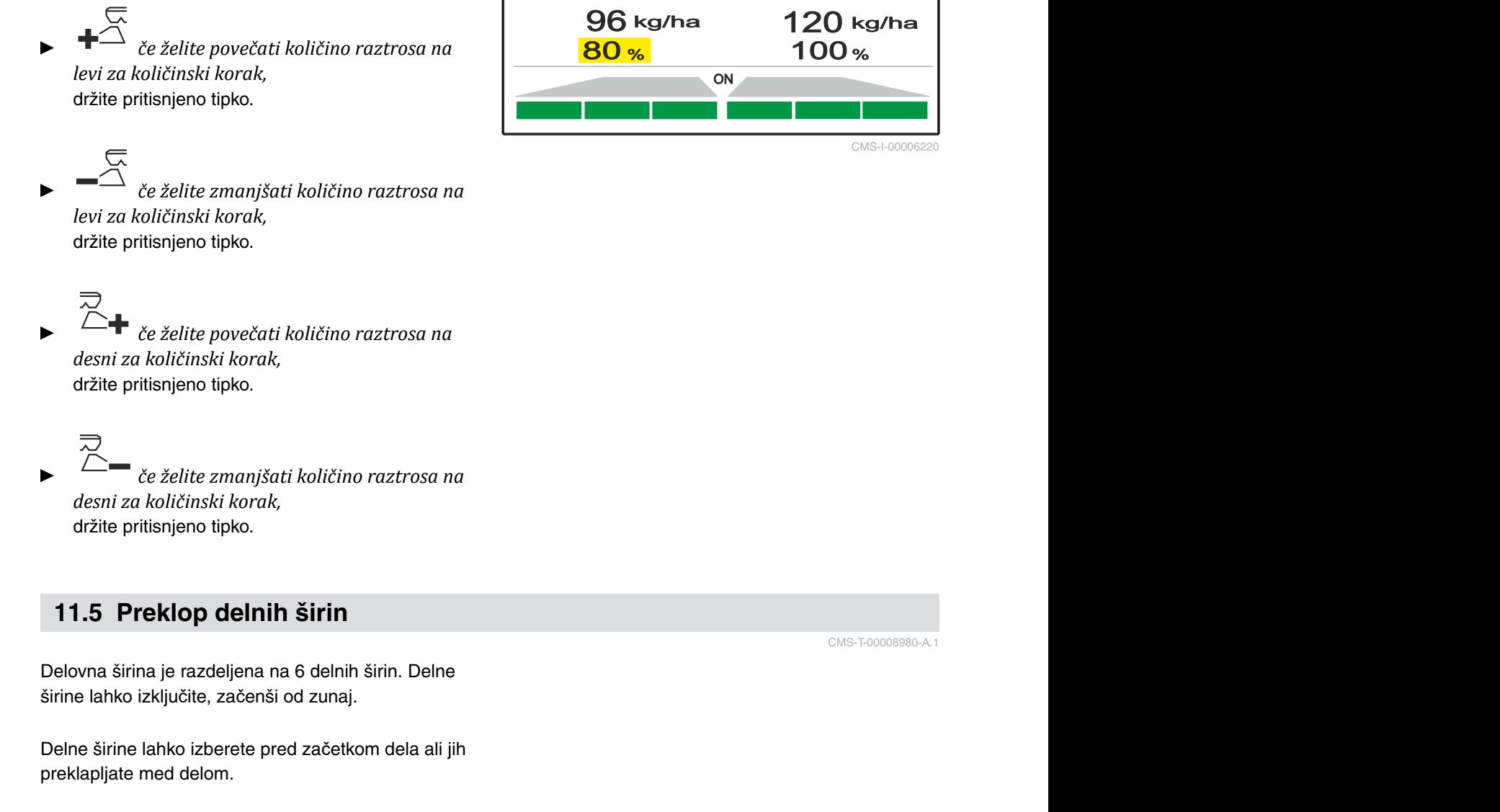

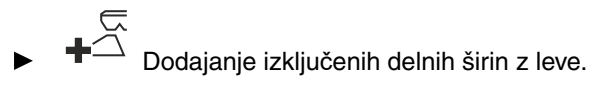

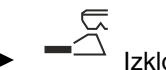

 $\overline{\widehat{\triangle}}$  Izklop delnih širin z leve.

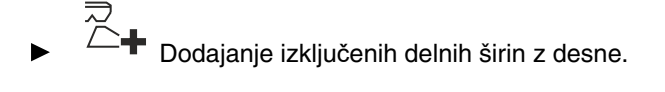

·Izklop delnih širin z desne.

# **11.6 Mejno trosenje**

Postopek mejnega trosenja lahko izberete pred začetkom dela ali ga vključite in izključite med delom.

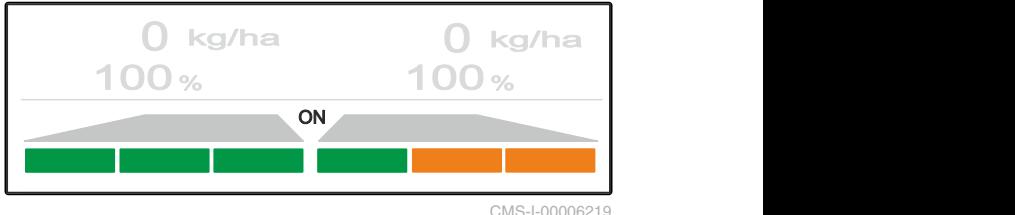

CMS-T-00008259-B.1

Trosenje ob meji lahko prilagajate z nastavitvijo nagiba zaslona za mejno trosenje.

Izbrani postopek mejnega trosenja prikazuje svetleča dioda.

Normalno trosenje, postopek mejnega trosenja ni izbran.

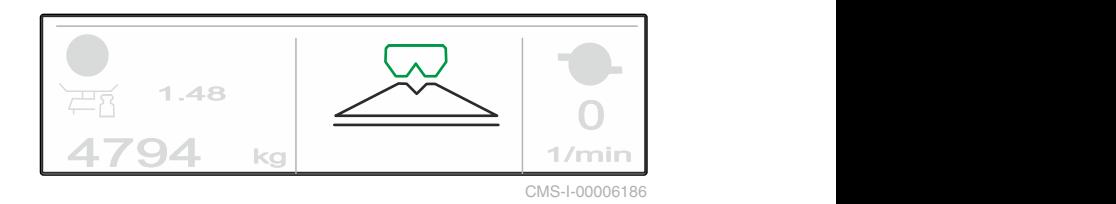

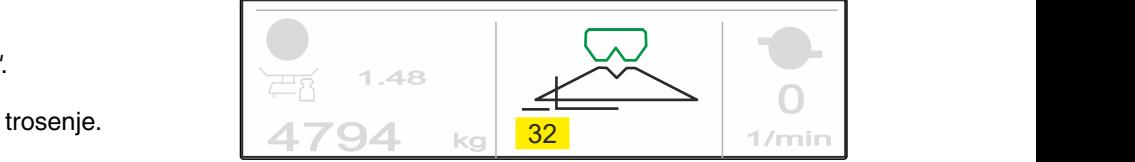

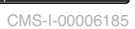

0

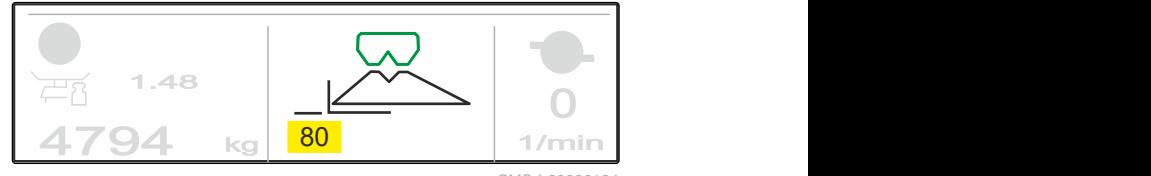

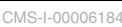

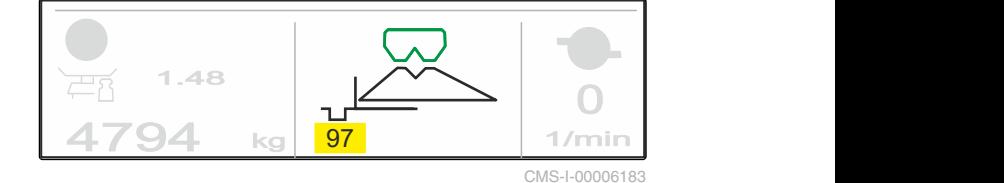

 Izbrano je *"trosenje ob robu"*. Prikazan je nagib zaslona za mejno trosenje.

Izbrano je *"mejno trosenje"*.

Prikazan je nagib zaslona za mejno trosenje.

Izbrano je *"trosenje ob jarku"*.

Prikazan je nagib zaslona za mejno trosenje.

- 1. Izberite postopek mejnega trosenja.
- 2. *Za povečanje delovne širine na strani meje*

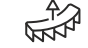

ali

*za zmanjšanje delovne širine na strani meje*

dvignite zaslon za mejno trosenje.

A spustite zaslon za mejno trosenje.

- Spremenjeni nagib zaslona za mejno trosenje se shrani v meniju Izdelek.
- 3. Prekličite izbiro *"Trosenje ob meji"*.

34 MG7387-SL-II | C.1 | 30.03.2022

# <span id="page-38-0"></span>**11.7 Uporaba delovnih žarometov**

- 1. Vključite delovne žaromete.
- 2. *Večkrat zapored hitro pritisnite za* preklop delovnih žarometov med naslednjimi funkcijami:
- Vključeni vsi delovni žarometi
- Vključena samo osvetlitev trosilne pahljače  $\bullet$
- Vključena samo osvetlitev posode  $\bullet$
- Vsi delovni žarometi izključeni  $\bullet$

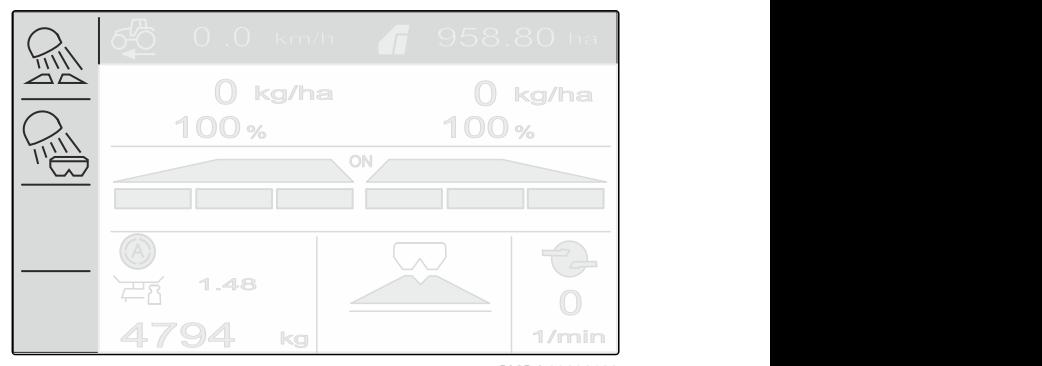

CMS-I-00006188

CMS-T-00008963-B.1

# <span id="page-39-0"></span>**Praznjenje posode**

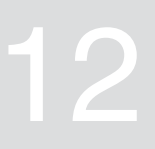

1. Demontirajte trosilne plošče.

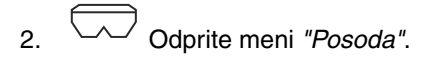

3. Izberite *"Izprazni"*.

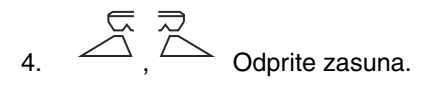

- 5. Po potrebi vključite pogon trosilnih plošč.
- Gnano mešalo pomaga pri praznjenju.

6. 
$$
\overline{\bigotimes}_{1} \overline{\bigotimes}_{2}
$$
 Po izpraznitvi zaprite zasuna.

- 7. Izključite pogon trosilnih plošč.
- 8. Prikaže se trenutna vsebina v posodi.

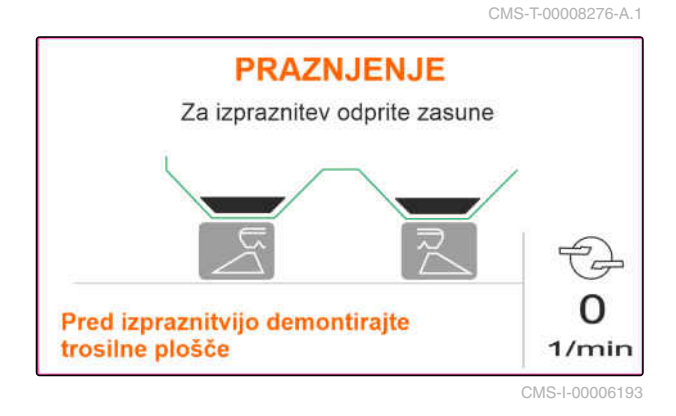

# <span id="page-40-0"></span>**Dokumentiranje dela**

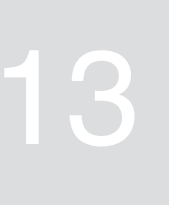

CMS-T-00008272-A.1

#### **Dokumentirani in prikazani so naslednji delovni podatki:**

- **1** Dnevni podatki
- **2** Skupni podatki
- **3** Delovni čas
- **4** Raztresena količina
- **5** Obdelana površina

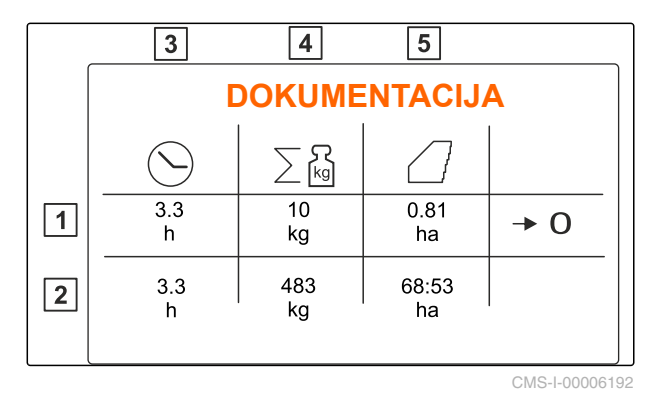

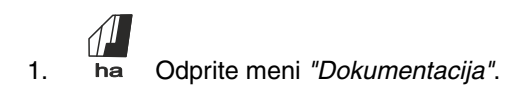

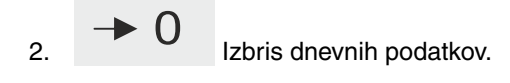

# <span id="page-41-0"></span>**Priklic informacij**

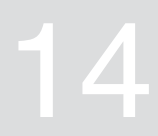

- 1.  $\overleftrightarrow{\text{Q}}$  Odprite meni "Stroj".
- 2. Izberite *"Info"*.
- 3. *Za priklic informacij o programski opremi ali identifikacijske številke stroja* izberite *"Programska oprema"*.
- 4. *Za priklic stanja števcev stroja* izberite *"Stanja števcev"*.
- 5. *Za priklic diagnostike stroja* izberite *"Diagnostika"*.

CMS-T-00008265-B.1 **INFO**  $\overline{\prod_{n=2}^{n} I_n}$ Programska oprema  $\boxed{0\frac{3}{2}}$ Stanja stevcev 忥 Diagnoza

# <span id="page-42-0"></span>**Servisiranje stroja**

CMS-T-00008266-B.1

CMS-T-00008967-B.1

**1**

### **15.1 Umerjanje zasunov**

Po posodobitvi programske opreme lahko vnesete umerjeni položaj na levi in na desni.

- 1. Pred posodobitvijo si zabeležite vrednosti.
- 2. Odpnite zatič iz motorja 1 na levem in na desnem zasunu.
- 3. Zasun premaknite v položaj za umerjanje **2** tako, da bodo izvrtine poravnane.
- 4. Motor **3** v položaju za umerjanje pritrdite z zatičem.
- $\overline{T}$

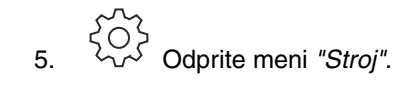

- 6. Izberite *"Nastavitev"*.
- 
- 8. Izberite *"Prevzem vrednosti levo"*.
- 9. Izberite *"Naprej"*.
- 10. Izberite *"Prevzem vrednosti desno"*.
- 

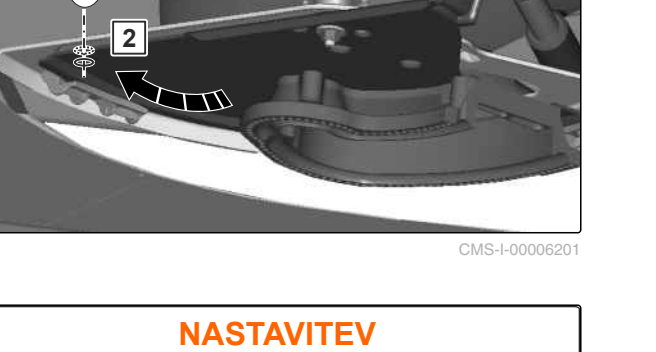

**3**

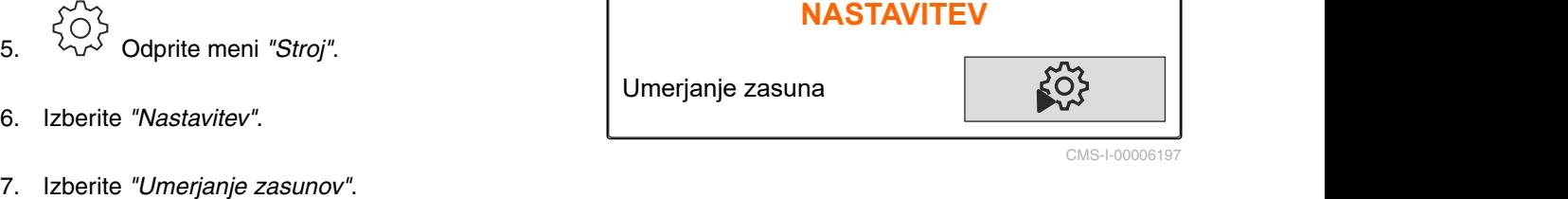

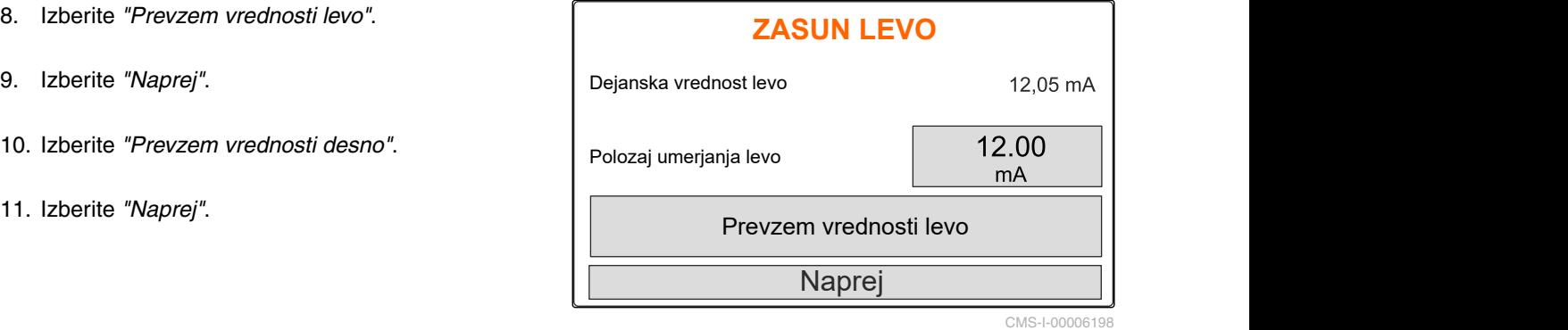

<span id="page-43-0"></span>12. Shranite nov položaj umerjanja.

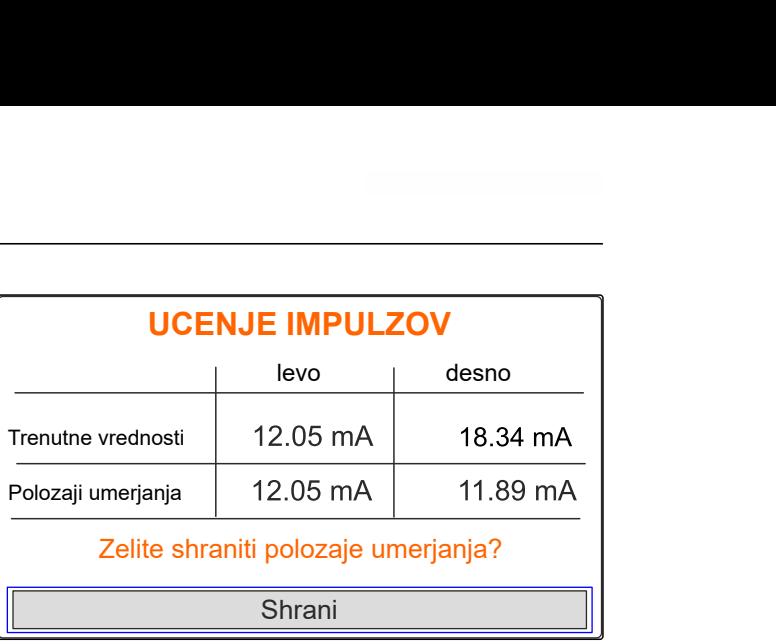

CMS-I-00006196

CMS-T-00008968-B.1

#### **15.2 Tariranje tehtnice**

Ko je posoda prazna, mora tehtnica kazati zalogo 0 kg. V nasprotnem primeru morate opraviti tariranje tehtnice.

- 1. Stroj popolnoma izpraznite.
- 2. Traktor s strojem zapeljite na vodoravno in trdno podlago ter počakajte, da se tehtnica umiri.
- 3. kg Odprite meni "Tehtnica".
- 4. Izberite *"Nastavitve"*.
- 5. Izberite *"Tariranje tehtnice"*.
- 6. Izberite *"Naprej"*.
- 7. Shranite nov parameter tehtnice.

#### **15.3 Justiranje tehtnice**

Dodana količina gnojila se mora ujemati s prikazanim nivojem.

V nasprotnem primeru morate opraviti justiranje tehtnice.

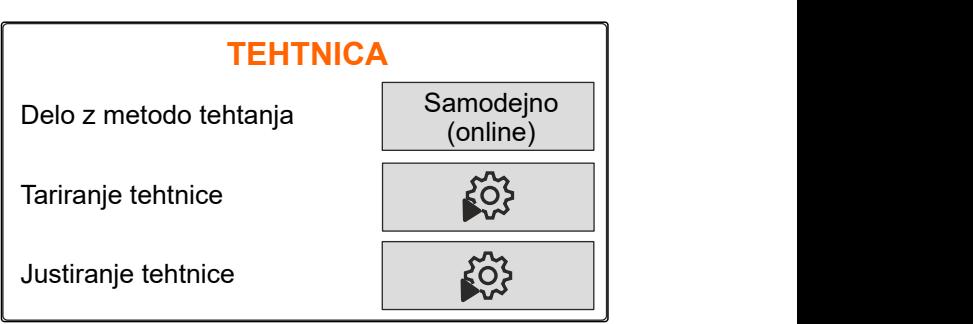

CMS-I-00006203

CMS-T-00008969-B.1

- <span id="page-44-0"></span>1. kg Odprite meni *"Tehtnica"*.
- 2. Izberite *"Justiranje tehtnice"*.
- 3. V posodo napolnite natančno odtehtano najmanjšo količino 500 kg.
- 4. Traktor s strojem zapeljite na vodoravno in trdno podlago ter počakajte, da se tehtnica umiri.
- 5. Vnesite težo napolnjene količine gnojila.
- 6. Izberite *"Naprej"*.
- 7. Shranite nov parameter tehtnice.

# **15.4 Prikaz diagnostičnih podatkov**

Samo za servisno službo

- 1. Odprite meni *"Stroj"*.
- 2. izberite *"Diagnostika"*.
- 3. Prikaz diagnostičnih podatkov za *"Posodo"*,

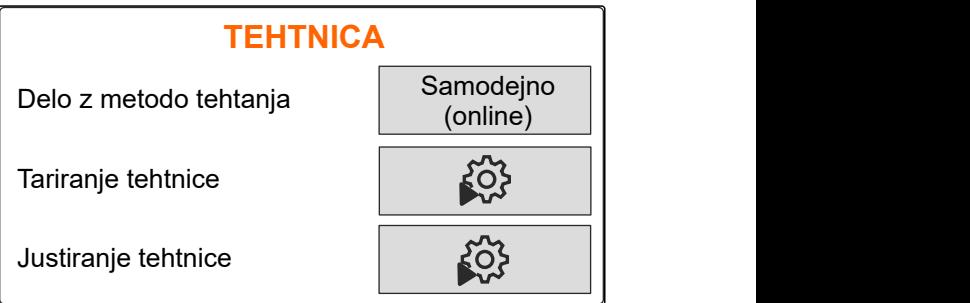

CMS-I-00006203

CMS-T-00008970-A.1

*To za servisilo službo*<br> *Zo doprite meni "Stroj".*<br> *Ziberite "Diagnostika".*<br>
Prikaz diagnostičnih podatkov za "Posodo",<br>
Prikaz diagnostičnih podatkov za "Posodo",<br>
ECU **DIAGNOZA**<br>
Posoda<br> **DIAGNOZA**<br>
Posoda<br>
Posoda<br> Posoda (b) Trosilni sistem **butch** and the set of the set of the set of the set of the set of the set of the set of the set of the set of the set of the set of the set of the set of the set of the set of the set of the set of the set ECU<sup>di</sup> in the second in the second in the second in the second in the second in the second in the second in the second in the second in the second in the second in the second in the second in the second in the second in t CMS-I-00006202

# <span id="page-45-0"></span>**Odpravljanje napak**

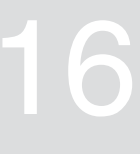

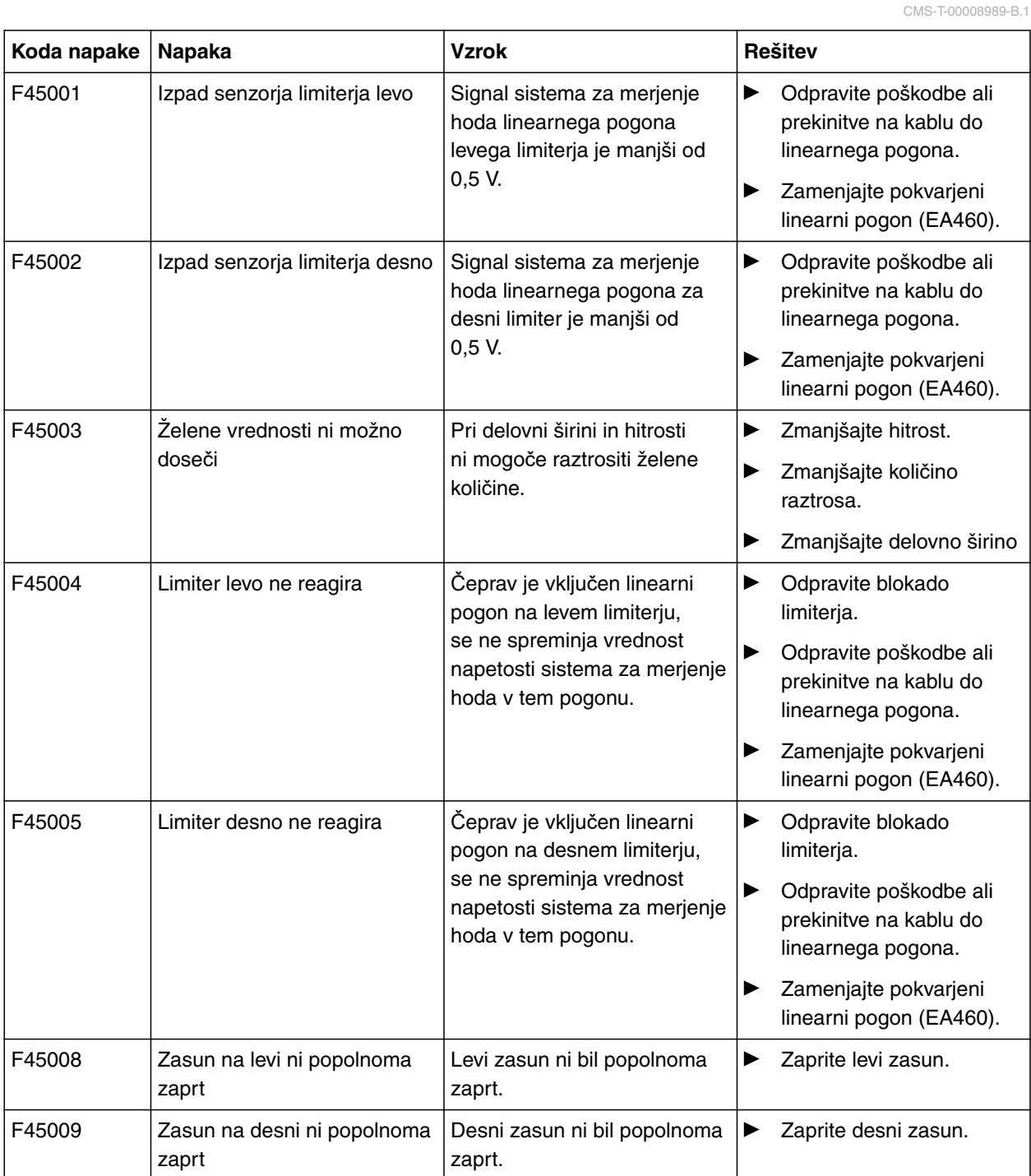

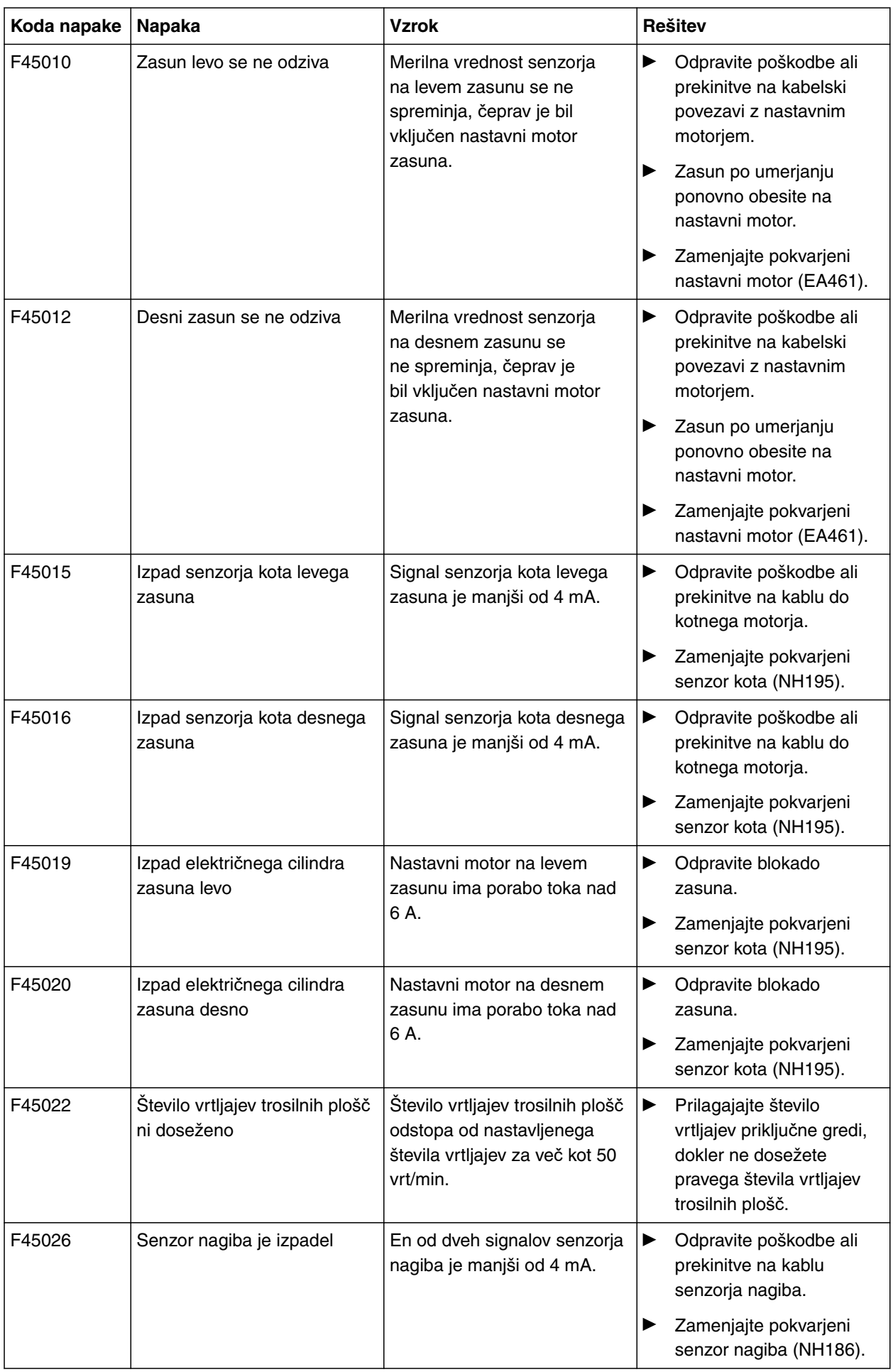

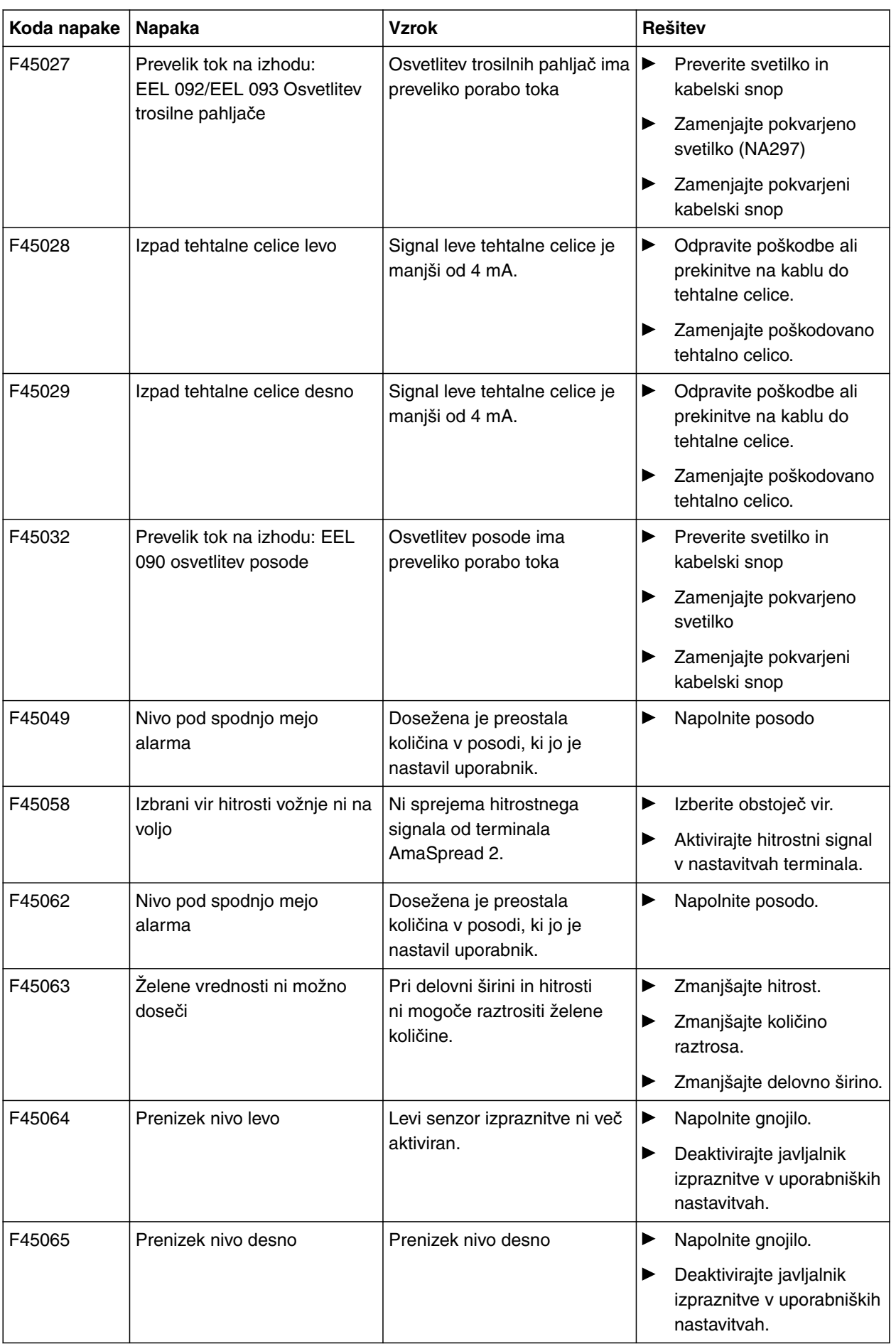

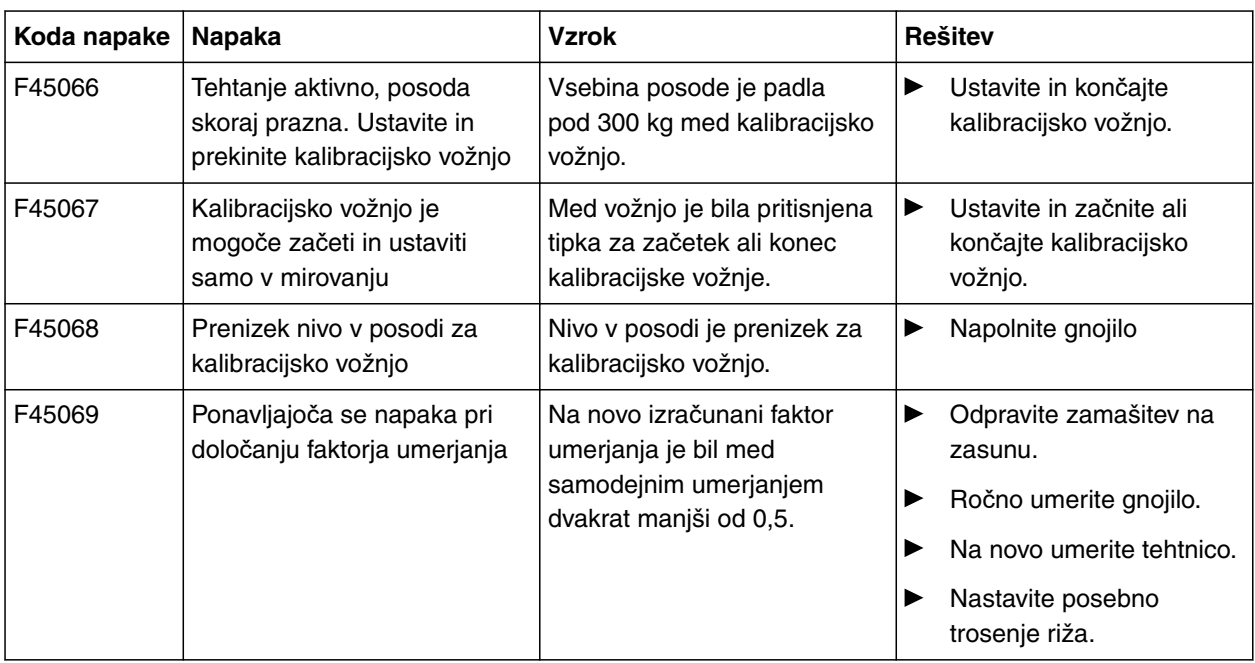

<span id="page-49-0"></span>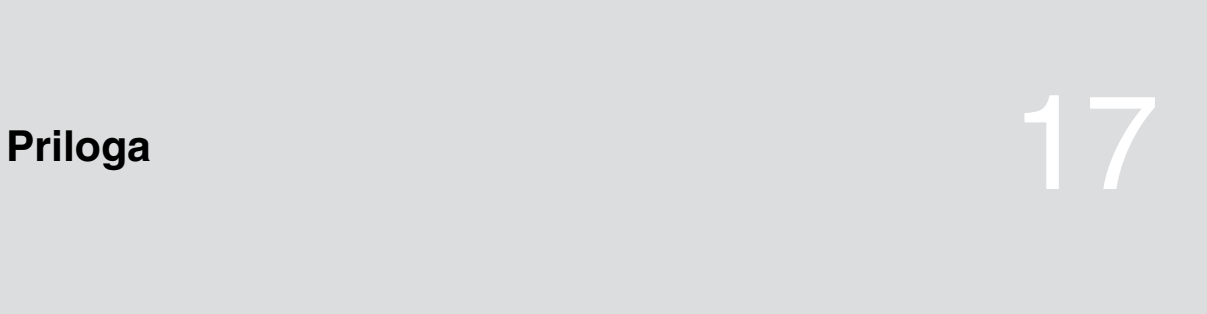

CMS-T-00008986-A.1

CMS-T-00008987-A.1

# **17.1 Povezani dokumenti**

- Navodila za uporabo traktorja
- Navodila za uporabo prigradnega trosilnika

# <span id="page-50-0"></span>**Kazala** 1887 - Angel Barang Bandara 1888 - Angel Bandara 1888 - Angel Bandara 1888 - Angel Bandara 1888 - Angel B<br>1888 - Angel Bandara 1888 - Angel Bandara 1888 - Angel Bandara 1888 - Angel Bandara 1888 - Angel Bandara 18

# **18.1 Glosar**

CMS-T-00008275-A.1

#### **Delovno sredstvo**

*Delovna sredstva so namenjena zagotavljanju delovne sposobnosti. Med delovna sredstva prištevamo npr. čistila in maziva, kot so olja in masti za mazanje ter pripomočki za čiščenje.*

**S**

**D**

#### **Stroj**

*Prigrajeni stroji so dodatna oprema traktorja. Prigrajene stroje v teh navodilih za uporabo imenujemo "stroj".*

#### **Traktor**

*V teh navodilih za uporabo označujemo z besedo "traktor" tudi ostale kmetijske vlečne stroje. Traktor lahko stroj nosi ali ga vleče.*

**T**

# <span id="page-51-0"></span>**18.2 Kazalo gesel**

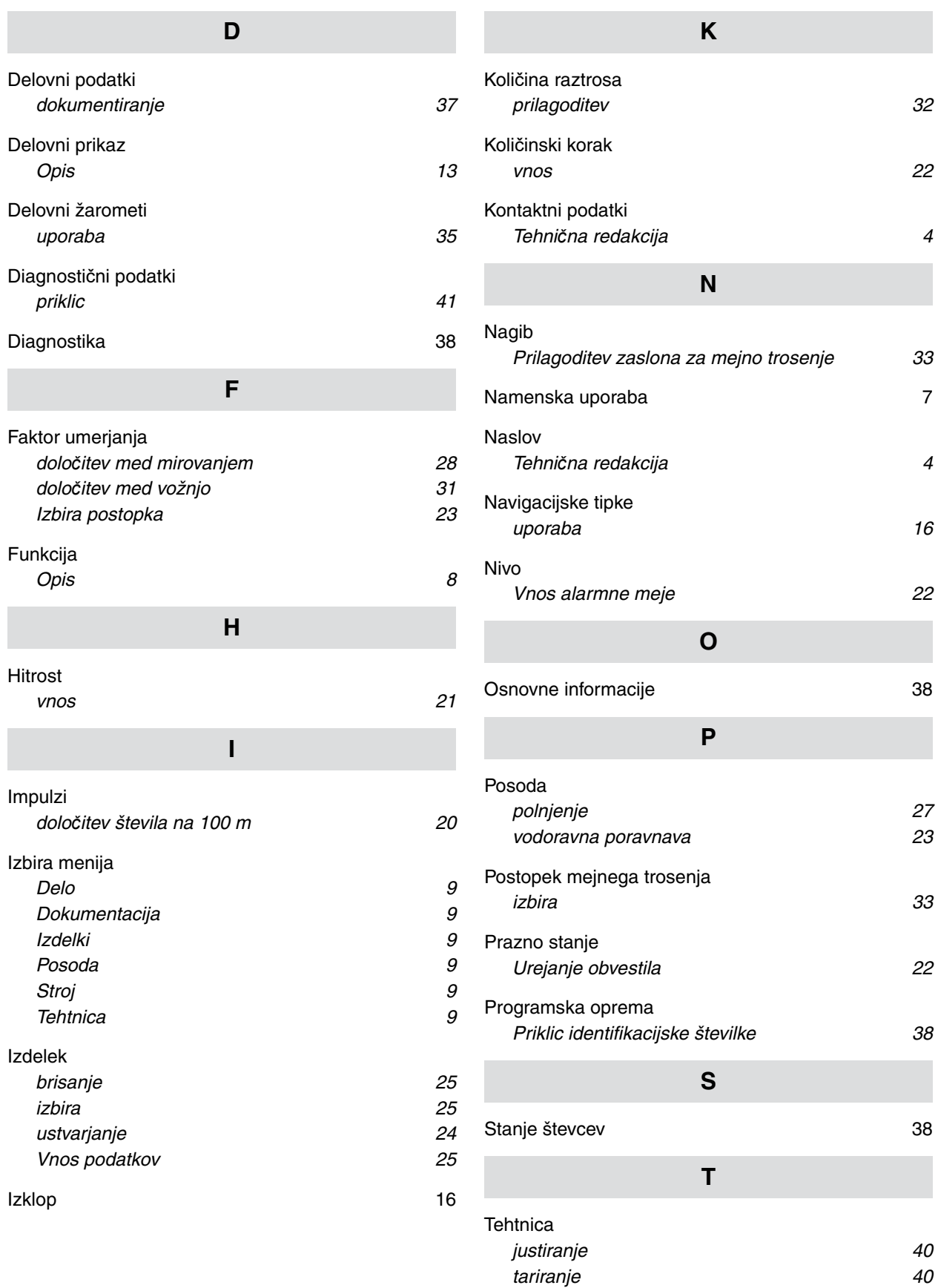

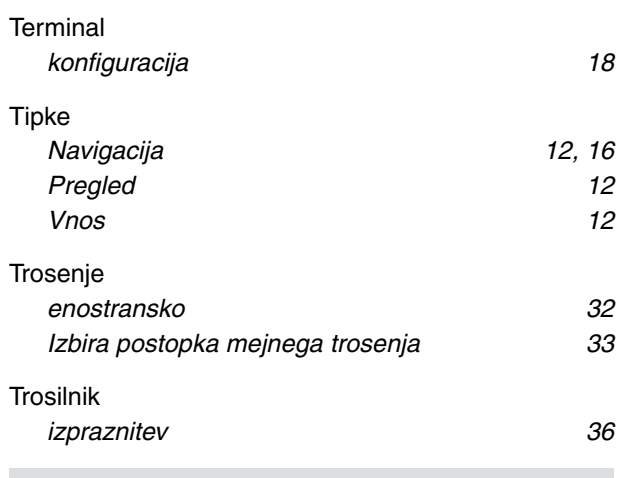

# **U**

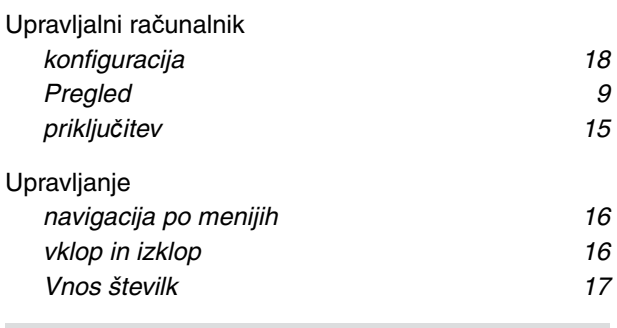

#### **V**

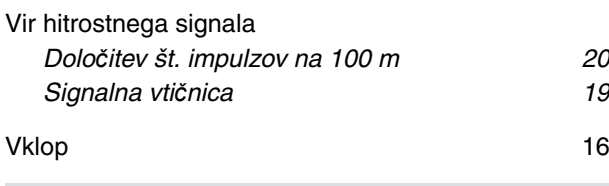

# **Z**

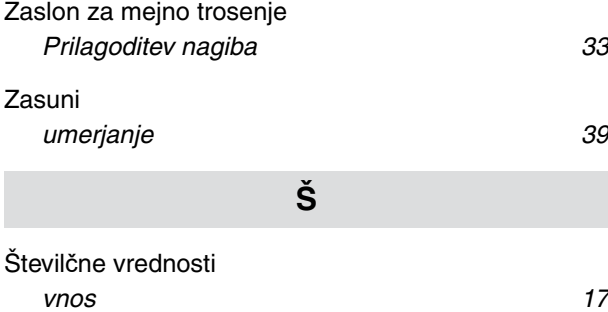

#### **AMAZONEN-WERKE**

H. DREYER SE & Co. KG Postfach 51 49202 Hasbergen-Gaste Germany

+49 (0) 5405 501-0 amazone@amazone.de www.amazone.de